# <span id="page-0-1"></span><span id="page-0-0"></span>**Guía de Usuario del Monitor de Pantalla Plana SP2208WFP de Dell™**

# **Acerca del monitor**

[Características del Producto](#page-1-0) [Identificar las Piezas y los Controles](#page-1-1) [Especificaciones del monitor](#page-3-0) [Interfaz de Bus de Serie Universal \(USB\)](#page-5-0) [Capacidad Plug and Play](#page-6-0) [Especificaciones de Cámara Web – Micrófono](#page-7-0) [Recomendaciones de Mantenimiento](#page-9-0)

# **Configurar el Monitor**

[Acople de la base](#page-10-0) [Conectar el Monitor](#page-10-1) [Organizar los Cables](#page-11-0) [Conectar la Barra de Sonido \(Opcional\)](#page-11-1) [Quitar la base](#page-12-0)

# **Usar el Monitor**

Usar los Controles del Panel Frontal Usar la Visualización en Pantalla (OSD) Configuración de la resolución óptima Uso de la barra de sonido Dell (opcional) Usar la Inclinación Usar la Cámara

# **Solución de problemas**

Resolución de Problemas del Monitor Problemas comunes Problemas de la cámara Problemas específicos del producto Problemas Específicos del Bus de Serie Universal Resolución de Problemas de la Barra de Sonido Dell™

# **Apéndice**

[Instrucciones de seguridad](#page-34-0) [Declaración FCC \(sólo para EE.UU.\)](#page-34-1) [Contactar con Dell](#page-34-2) [Guía de ajuste del monitor](#page-34-3)

# **Notas, Avisos y Atenciones**

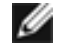

**AVISO:** Un AVISO indica un daño potencial para el hardware o una pérdida de datos y le indica cómo evitar el problema.

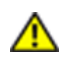

**PRECAUCIÓN: Una ATENCIÓN indica que es posible provocar daños a la propiedad, a la persona o que se puede causar la muerte.**

**La información en este documento está sujeta a cambios sin previo aviso. © 2007 Dell Inc. Todos los derechos reservados.**

Queda terminantemente prohibida la reproducción en cualquiera de sus formas sin la autorización escrita de Dell Inc.**.**.

**NOTA:** UNA NOTA indica información importante que le ayuda a utilizar mejor su equipo.

Se utilizan marcas comerciales en este texto. *Dell™, PowerEdge™, PowerConnect™, PowerVault™, Dell™ Dimension™, Inspiron™, OptiPlex™, Latitude™, Dell Precision™* y *Dell | EMC* son marcas registradas de Dell Inc; *Microsoft, Windows* y *Windows NT* son marcas registradas de Microsoft Corporation; *Adobe* es una marca registrada de Adobe Systems Incorporated, que puede estar registrada en algunas jurisdicciones. *ENERGY STAR* es una marca registrada de la U.S. Environmental Protection Agency (EPA,Agencia de protección del medio ambiente en Estados Unidos). Como socio de ENERGY STAR, Dell Inc ha decidido que este producto cumpla los requisitos de ENERGY STAR en cuanto a la eficiencia energética. *EMC* es una marca registrada de EMC Corporation.

Es posible que aparezcan otros nombres comerciales en este documento referidos a entidades que reclaman sus marcas o nombres de sus productos. Dell Inc. rechaza cualquier responsabilidad sobre productos y marcas comerciales que no sean de su propiedad.

Model SP2208WFP

August 2007 Rev. A00

[Volver a la página Contenido](#page-0-0)

## **Acerca del monitor**

**Guía de Usuario del Monitor de Pantalla Plana SP2208WFP de Dell™**

- $\bullet$ [Características del Producto](#page-1-0)
- **[Identificar las Piezas y los Controles](#page-1-1)**
- ۰ [Especificaciones del monitor](#page-3-0)
- [Interfaz de Bus de Serie Universal \(USB\)](#page-5-0)
- [Capacidad Plug and Play](#page-6-0)
- [Especificaciones de Cámara Web –](#page-7-0)
- [Micrófono](#page-7-0)
- **C** [Recomendaciones de Mantenimiento](#page-9-0)

## <span id="page-1-0"></span>**Características del Producto**

La pantalla plana SP2208WFP tiene una matriz activa, un transistor de película delgada(TFT) y una pantalla de cristal líquido(LCD). Las funciones del monitor incluyen:

- Área de visualización de 22 pulgadas (558,8 mm).
- Resolución de 1680 x 1050, y además compatibilidad con pantalla completa en resoluciones más bajas.
- Ángulo de visualización ancho para permitir la visualización sentado o de pie, o moviéndose de uno a otro lado.
- Capacidad de ajuste de inclinación.
- Pedestal extraible y orificios de montaje VESA de 100 mm para soluciones de montaje flexibles.
- Capacidad Plug and play si éste es compatible con su sistema.
- Ajustes de Visualización En Pantalla (OSD) para una fácil configuración y optimización de la pantalla.
- El Software y la documentación del CD incluyen un archivo de información (INF), un archivo de Coincidencia de Color de la Imagen (ICM), y la documentación del producto.
- Función de Ahorro de Energía para el cumplimiento con Energy Star.
- Ranura de bloqueo de seguridad.
- Control de Recursos.
- Función antirrobos del soporte.
- Cámara web interna de 2.0 Mega píxeles con micrófonos integrados.

## <span id="page-1-1"></span>**Identificar las Piezas y los Controles**

### **Vista frontal**

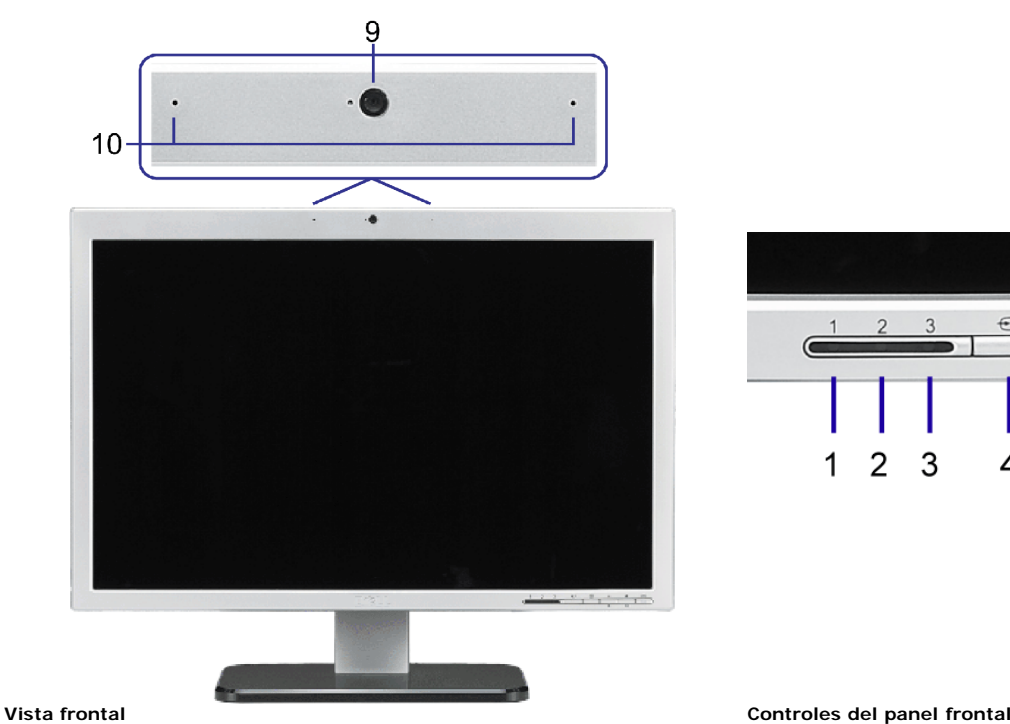

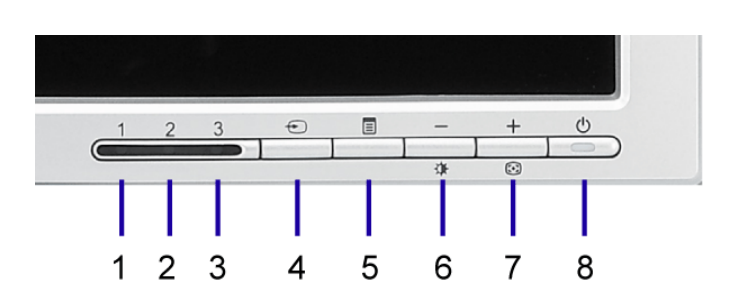

- 1 LED VGA
- 2 LED DVI
- 3 LED HDMI
- 4 Vídeo Selección de entrada
- 5 Menú OSD / botón selección
- 6 Botón de Brillo y Contraste / Abajo (-)
- 7 Botón de Ajuste automático / Arriba (+)
- 8 Botón de encendido (con indicador de luz de encendido)
- 9 Webcam
- 10 MIC

## **Vista trasera**

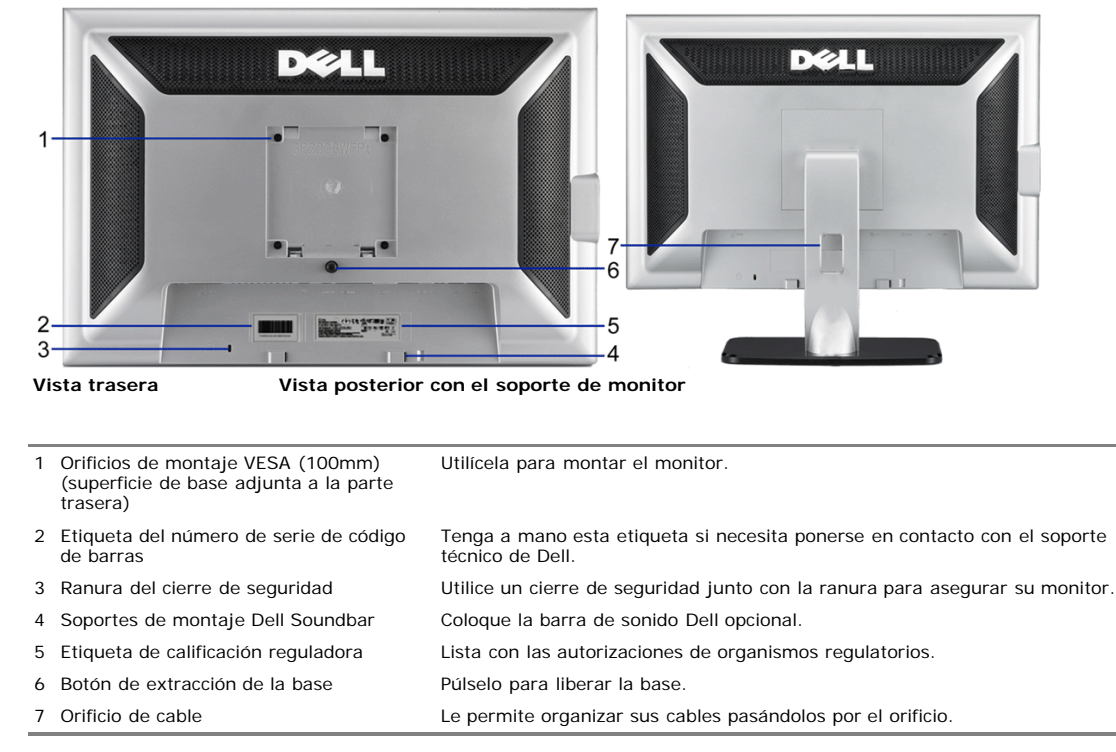

## **Vista lateral**

Conectores USB (de subida de datos)

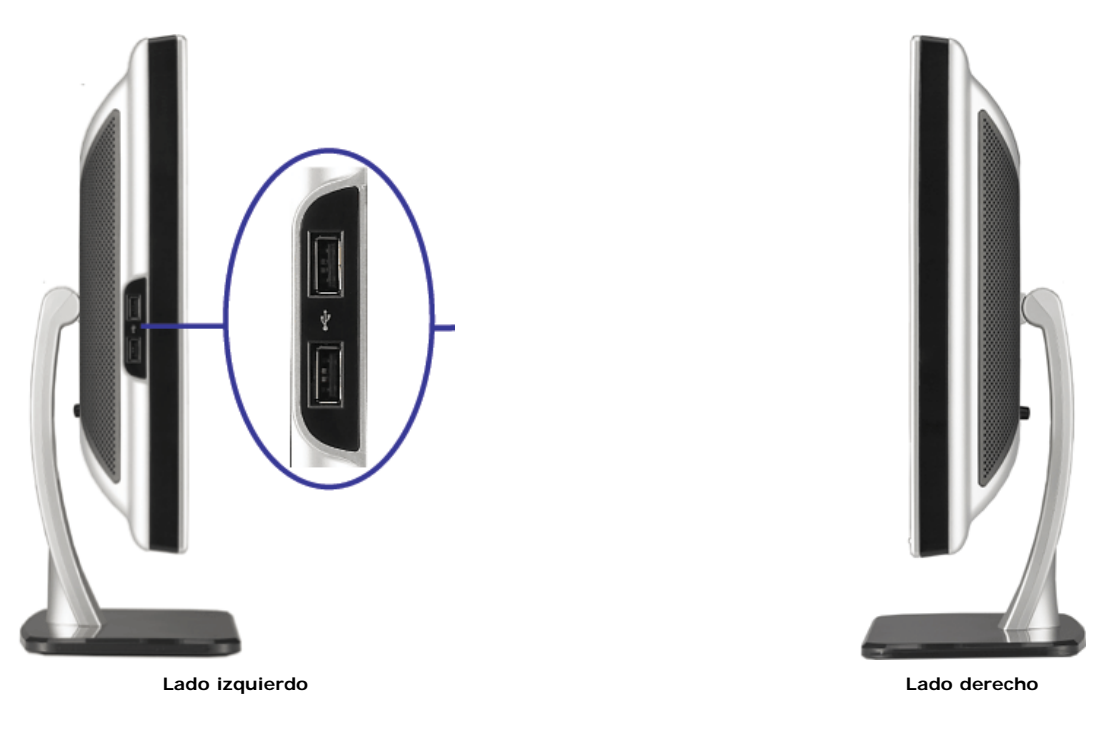

**NOTA:**Para usar los conectores USB de su monitor, conecte el cable USB a su ordenador y el conector de subida USB a su monitor.

# **Vista inferior**

<span id="page-3-1"></span>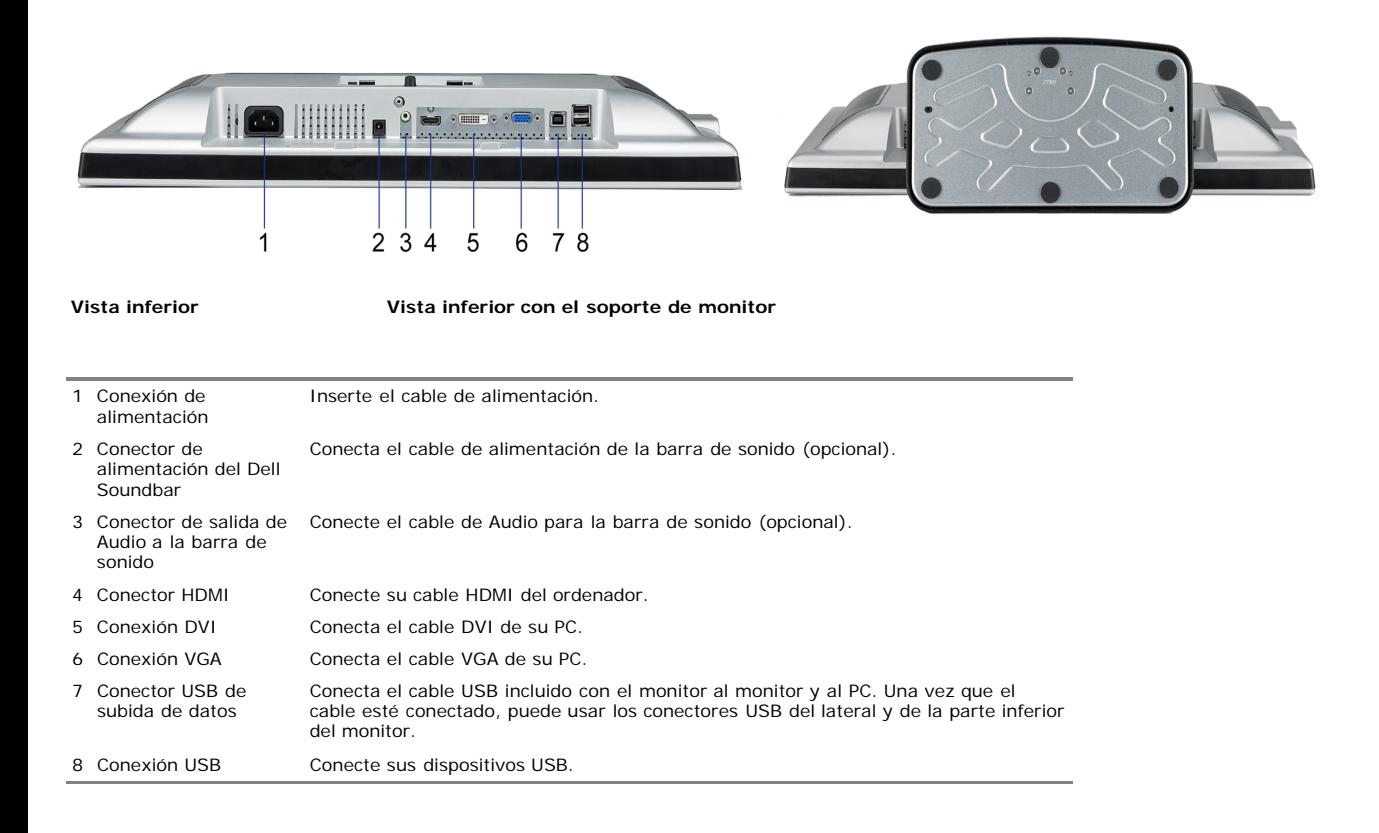

# <span id="page-3-0"></span>**Especificaciones del monitor**

Las siguientes secciones le proporcionan información sobre los diferentes modos de administración de energía y asignaciones de pins para los diferentes conectores de su ordenador.

## **Modos de administración de energía**

Si tiene instalado en su PC una tarjeta gráfica o software que es compatible con DPM™ de VESA, el monitor reducirá su consumo de energía cuando no esté en uso. A esto se<br>le denomina como Modo de Ahorro de Energía. El moni dispositivos de entrada. La siguiente tabla muestra el consumo de energía y la señalización de esta característica de ahorro de energía automático.

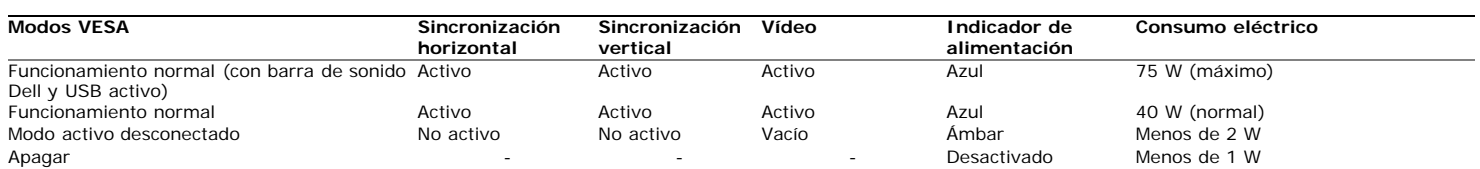

La OSD sólo funcionará en el modo de *operación normal*. Al pulsar los botones de **menú** o **más** en modo Activo-apagado, aparecerá uno de los siguientes mensajes: Entrada Analógica en Modo Ahorro de Energía. Pulse el Botón de Encendido del Ordenador, Cualquier Tecla del Teclado o Mueva el Ratón O

Entrada Digital en Modo Ahorro de Energía. Pulse el Botón de Encendido del Ordenador, Cualquier Tecla del Teclado o Mueva el Ratón

Active el ordenador y el monitor para acceder a la OSD.

**NOTA:**Este monitor es compatible con **ENERGY STAR**®, además de ser compatible con la gestión de energía TCO ´99.

\* Sólo puede alcanzarse un nivel de consumo de energía cero desconectando el cable principal de la pantalla.

### **Asignación de contactos**

#### **Conector D-sub de 15 contactos**

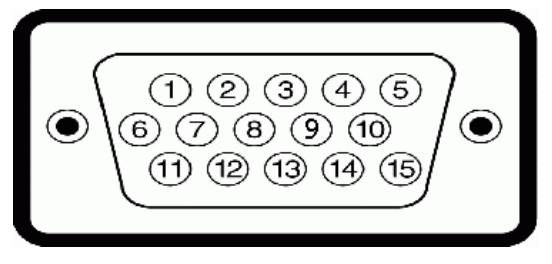

La tabla siguiente muestra la asignación de terminales del conector D-Sub:

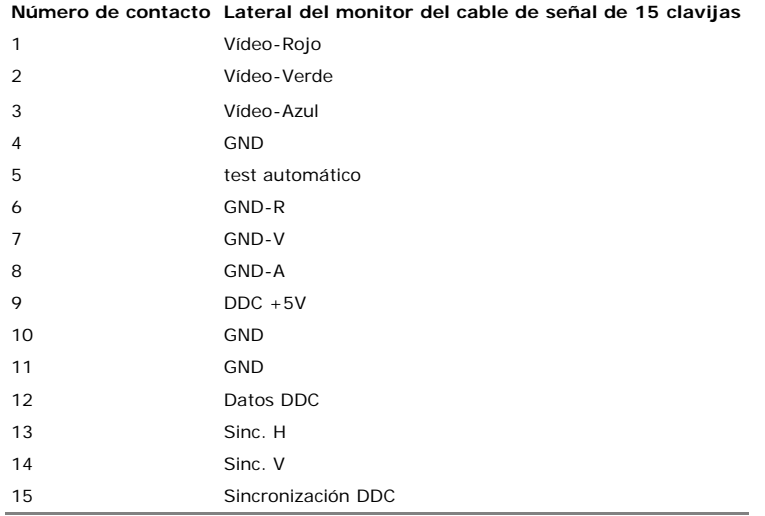

#### **Conector DVI sólo digital de 24 contactos**

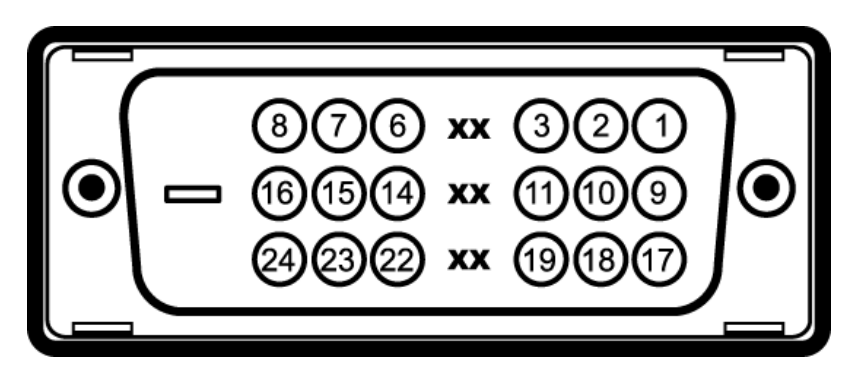

**NOTA:** El conector 1 está en la parte derecha superior.

La tabla siguiente muestra la asignación de terminales del conector DVI:

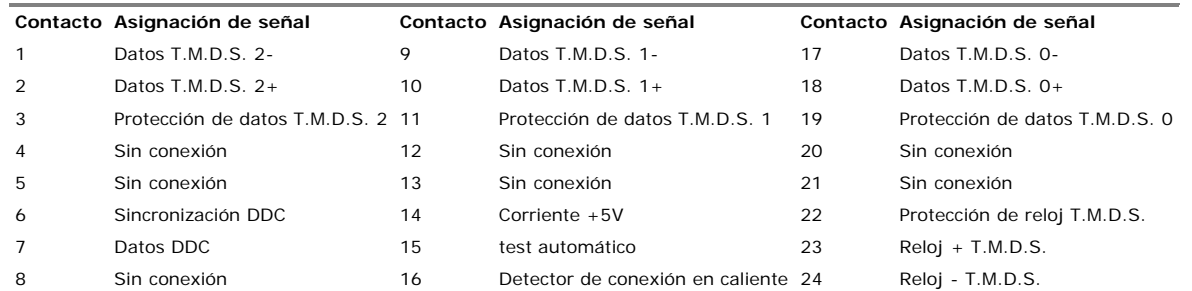

#### **Conector HDMI de 19 pins**

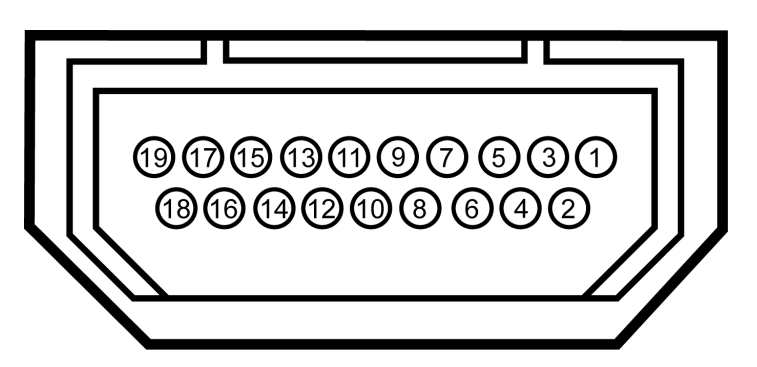

La siguiente tabla muestra la asignación de pins en el conector HDMI:

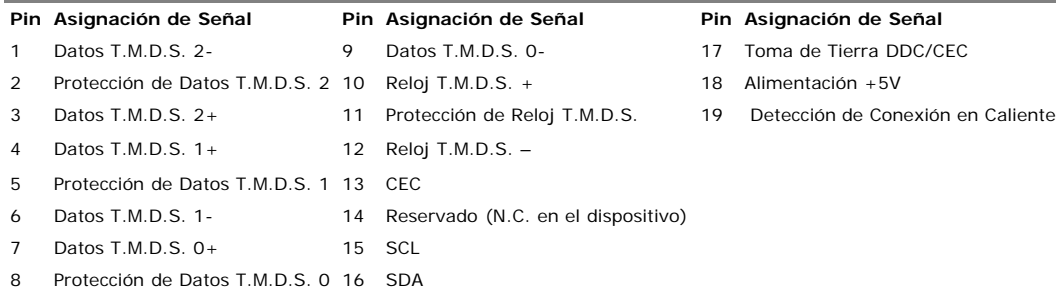

# <span id="page-5-0"></span>**Interfaz de Bus de Serie Universal (USB)**

Este monitor es compatible con la interfaz de alta velocidad certificada USB 2.0.

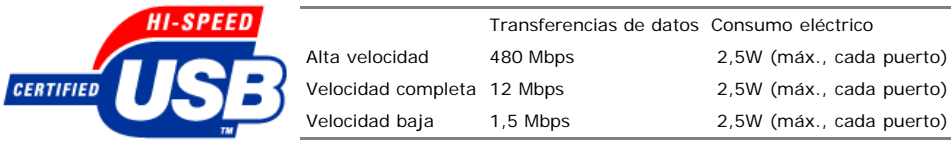

#### **Conector de Subida USB**

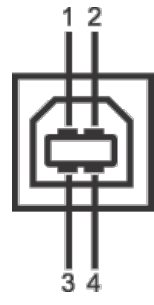

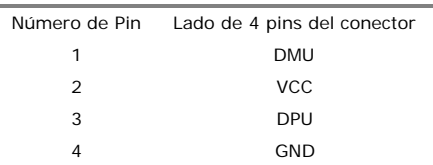

#### **Conector de Bajada USB**

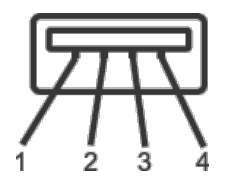

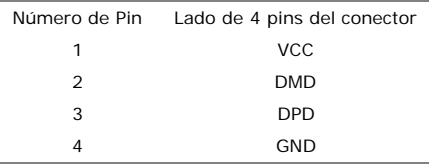

#### **Puertos USB:**

- 1 de subida de datos: en la parte anterior
- 4 de bajada de datos: 2 en la parte anterior, 2 en el lado izquierdo

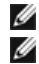

**NOTA:** a capacidad USB 2.0 requiere un equipo compatible con el estándar 2.0.

**NOTA:** La interfaz USB del monitor SÓLO funciona con el monitor ENCENDIDO (o en el modo de ahorro de energía). Si APAGA el monitor y lo vuelve a ENCENDER, los USB vuelven a enumerarse. interfaz; es posible que los periféricos necesiten unos segundos para volver a funcionar con normalidad.

#### <span id="page-6-0"></span>**Capacidad Plug and Play**

Puede instalar el monitor con cualquier sistema compatible con Plug and Play. El monitor proporciona automáticamente al PC los datos de identificación de reproducción extendida (EDID) utilizando protocolos de canal de datos de muestra para que el sistema puede configurarse y mejorar los ajustes de visionado. La instalación de la mayoría de monitores es automática; no obstante, puede seleccionar una configuración distinta si lo desea.

#### **Especificaciones de la Pantalla Plana**

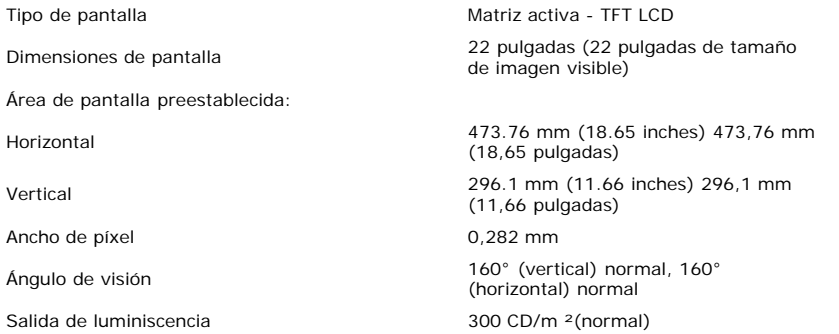

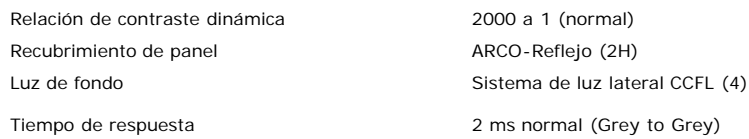

## <span id="page-7-0"></span>**Especificaciones de la Cámara / Micrófono**

#### **Vista General**

La cámara USB y los micrófonos digitales integrados le permiten tomar fotografías, vídeos y comunicarse con los usuarios de otros ordenadores. La cámara está situada en la parte superior del monitor y es fija. Sin embargo, el software de la cámara— el paquete de **Software de Cámara Web Dell**, le proporciona capacidades panorámicas limitadas. Cuando la cámara está encendida se enciende la luz azul situada junto a la cámara.

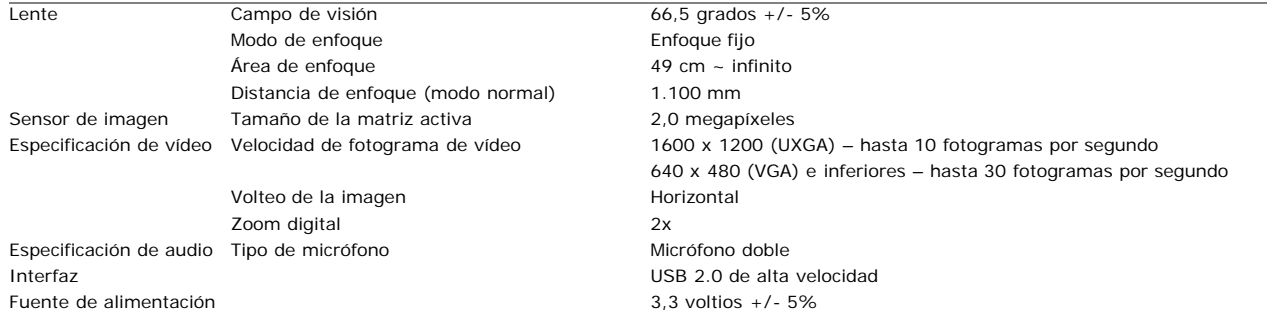

#### **Requisitos del Sistema**

A continuación se indican los requisitos mínimos del sistema para la función Cámara-Micrófono:

- Intel<sup>®</sup> Pentium<sup>®</sup> 4 o AMD<sup>®</sup> equivalente a 1,8 GHz o superior (recomendado: Intel Pentium 4, 2,8 GHz con tecnología Hyper-Threading)
- Microsoft® Windows® XP Service Pack 2 o Windows Vista
- 256 MB de RAM (512 MB de RAM o superior recomendado)
- 580 MB de espacio libre en disco duro
- Puerto USB 1.1 o concentrador USB 1.1 con alimentación externa (USB 2.0 necesario para conseguir la máxima velocidad de fotograma y resolución)
- Unidad de CD-ROM/DVD-ROM para la instalación de los programas

#### **Paquete de Software de Cámara Web Dell**

El Paquete de Software de Cámara Web Dell incluye las siguientes aplicaciones:

#### **·Centro Webcam Dell**

Webcam Center de Dell permite capturar fotografías y vídeos con su Webcam Dell. Con Webcam Center puede realizar fotografías y vídeos o realizar tareas avanzadas, como supervisión remota, detección de movimiento y captura de vídeo temporal.

#### **· Dell Webcam Manager**

Dell Webcam Manager es un punto de acceso central en todas sus aplicaciones relacionadas con la webcam. Localice y abra sus aplicaciones de webcam favoritas rápida y fácilmente desde Webcam Manager mientras utiliza su webcam.

#### **·Consola webcam Dell**

la consola webcam Dell le ofrece un conjunto personalizado de atractivas funciones, como Vídeo avanzado y Efectos de sonido, seguimiento facial y control paterno, mejorando su experiencia de videoconferencia.

#### **· Live! Cam Avatar**

Live! Cam Avatar le permite disfrazarse como una superestrella, un amigo peludo o cualquier personaje animado mientras realiza una videoconferencia utilizando cualquier programa de mensajería instantánea. El avatar seguirá el movimiento de su cabeza y sincronizará sus labios con aquello que diga al mismo tiempo.

#### **· Live! Cam Avatar Creator**

Live! Cam Avatar le permite crear sus propios avatares personalizados utilizando las fotografías digitales que desee, acompañadas por la avanzada tecnología de voz que permite sincronizar los labios de su avatar animado.

#### **Especificaciones de Resolución**

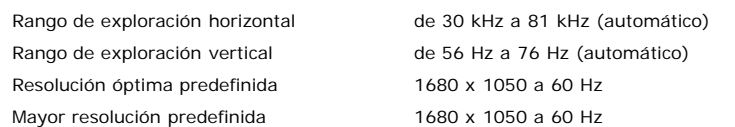

## **Modos de Vídeo Soportados**

**Capacidades de visualización de vídeo(Reproducción HD DVI)** 480i/480p/576i/576p/720p/1080i/1080p (Compatible con HDCP)

#### **Modos de Pantalla Predefinidos**

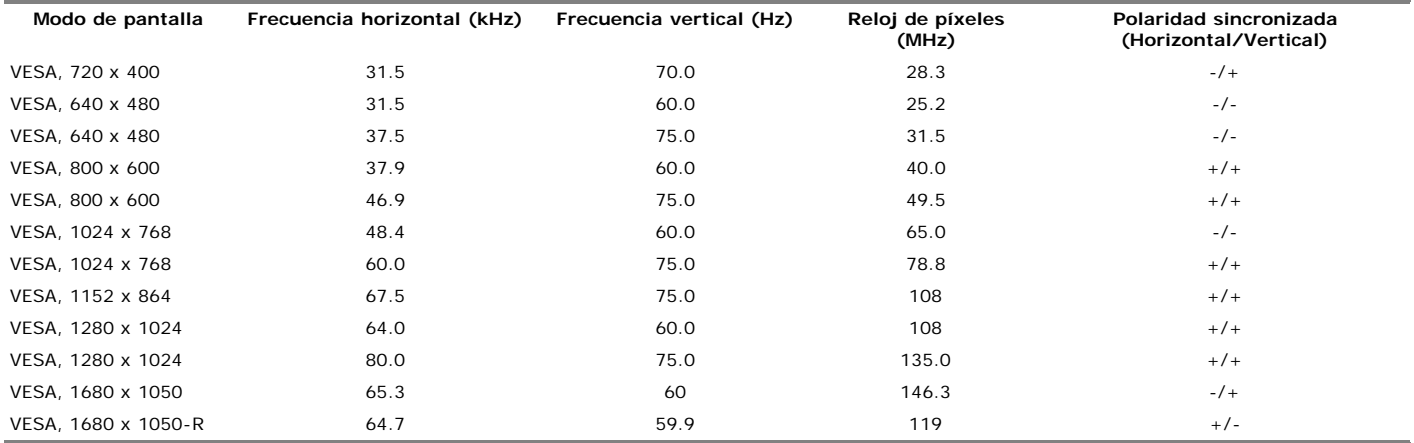

## **Especificaciones Eléctricas**

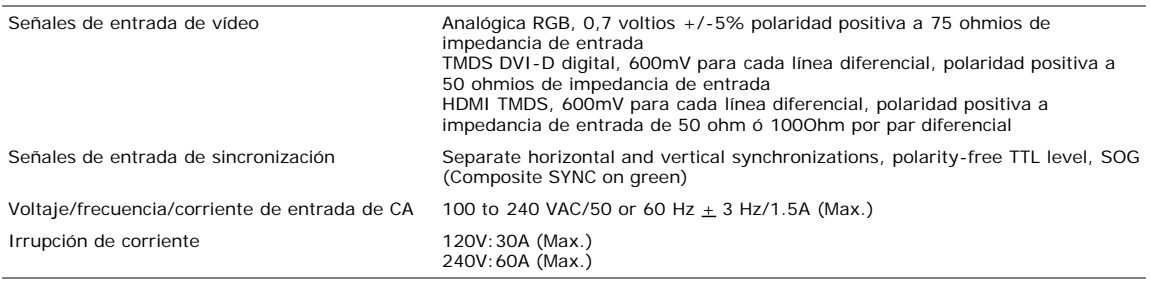

# **Physical Characteristics**

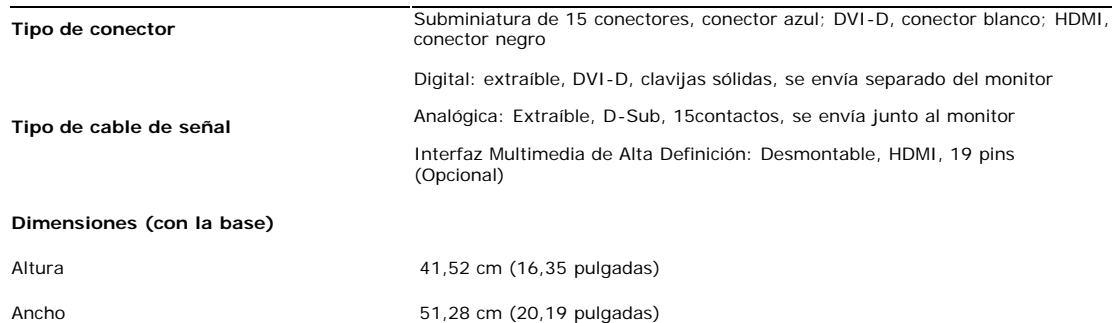

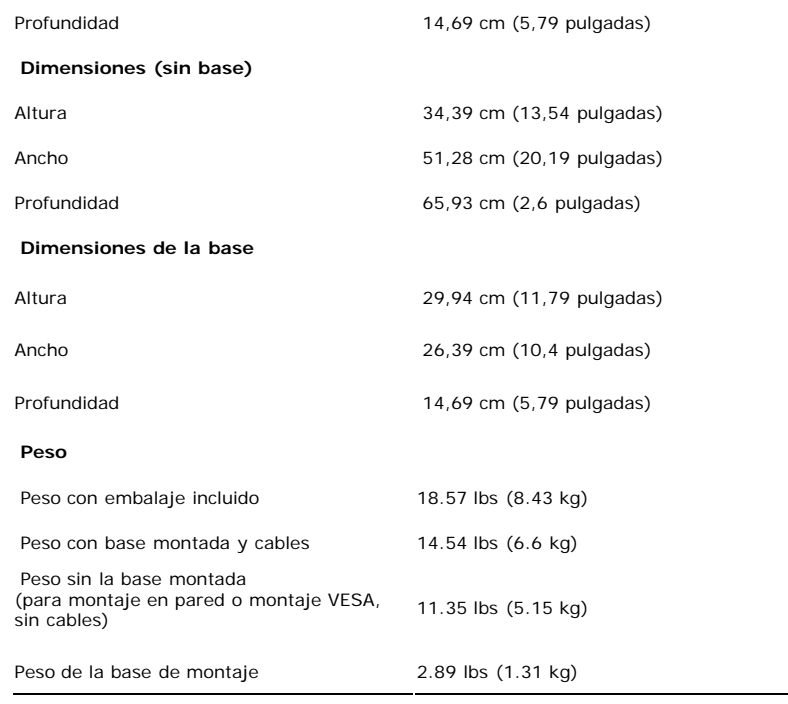

### **Características Medioambientales**

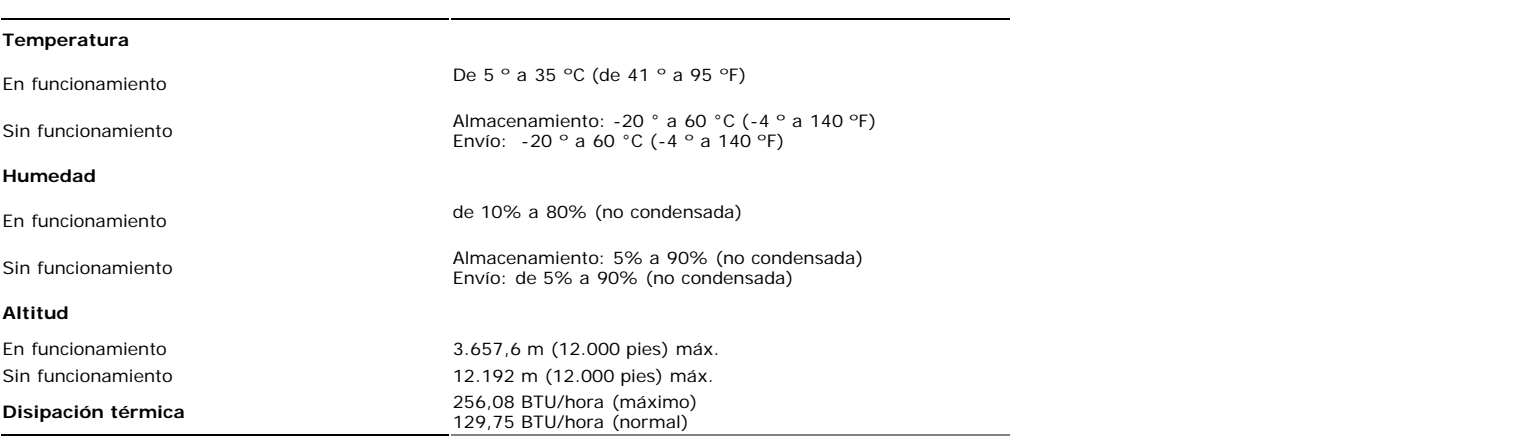

## <span id="page-9-0"></span>**Recomendaciones de Mantenimiento**

### <span id="page-9-1"></span>**Limpieza del monitor**

**PRECAUCIÓN: Lea y siga las [instrucciones de seguridad](#page-34-0) antes de limpiar el monitor**

**PRECAUCIÓN: Antes de limpiar el monitor, desenchufe el cable de corriente de la toma eléctrica.**

Para mejores resultados, siga las intrucciones de la lista a continuación al desembalar, limpiar o manipular su monitor:

- Para limpiar la pantalla antiestática, humedezca ligeramente un paño suave y limpio con agua. Si es posible, utilice un pañuelo especial para limpiar pantallas o una solución adecuada para la cobertura antiestática. No utilice benceno, disolvente, amoniaco, limpiadores abrasivos ni aire comprimido.
- Use un paño templado ligeramente húmedo para limpiar el monitor. Evite usar detergentes de ningún tipo, ya que algunos detergentes dejan una película opaca en el monitor.
- Si nota la presencia de polvo blanco cuando desembale su monitor, límpielo con un paño.
- 
- Manipule su monitor con cuidado, ya que los monitores de colores oscuros pueden rayarse y mostrar marcas de rozaduras más que los monitores de colores claros.<br>Para ayudar a mantener la mejor calidad de imagen en su monitor

[Volver a la página Contenido](#page-0-0)

[Volver a la página Contenido](#page-0-0)

# **Configurar el Monitor**

**Guía de Usuario del Monitor de Pantalla Plana SP2208WFP de Dell™**

- ٥ [Acople de la base](#page-10-0)
- ۰ [Conectar el Monitor](#page-10-1)
- [Organizar los Cables](#page-11-0)
- 0 [Conectar la Barra de Sonido \(Opcional\)](#page-11-1)
- [Quitar la base](#page-12-0)

## <span id="page-10-0"></span>**Acople de la base**

**NOTA:** La base es separada cuando el monitor es enviado desde la fábrica.

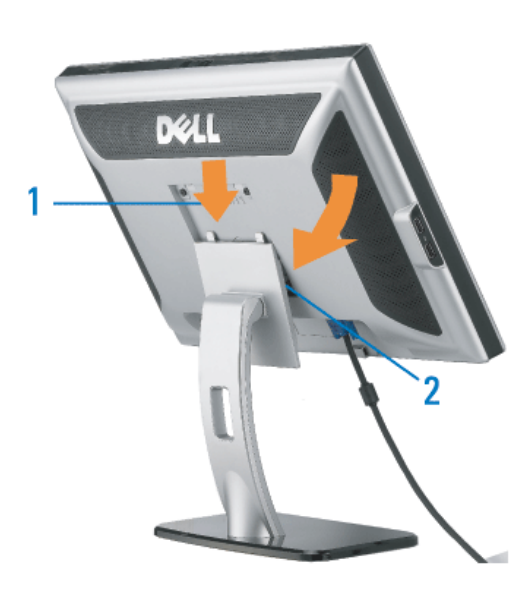

Ponga el soporte en una superficie plana y siga estos pasos para montar el soporte del monitor:

- 1. Encaje la ranura de la parte posterior del monitor en las dos pestañas de la parte superior del soporte.
- 2. Baje el monitor de forma que el área de montaje del monitor encaje o se enganche al soporte.

## <span id="page-10-1"></span>**Conectar el Monitor**

**PRECAUCIÓN: Antes de comenzar los procedimientos de esta sección, siga las [instrucciones de seguridad](#page-34-0).**

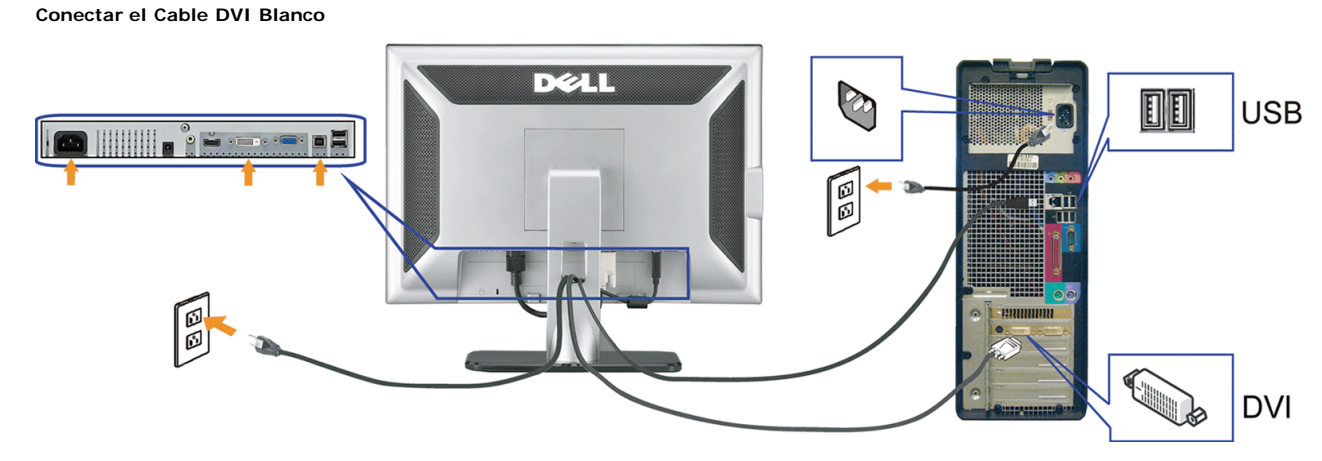

**Conectar el Cable VGA Azul**

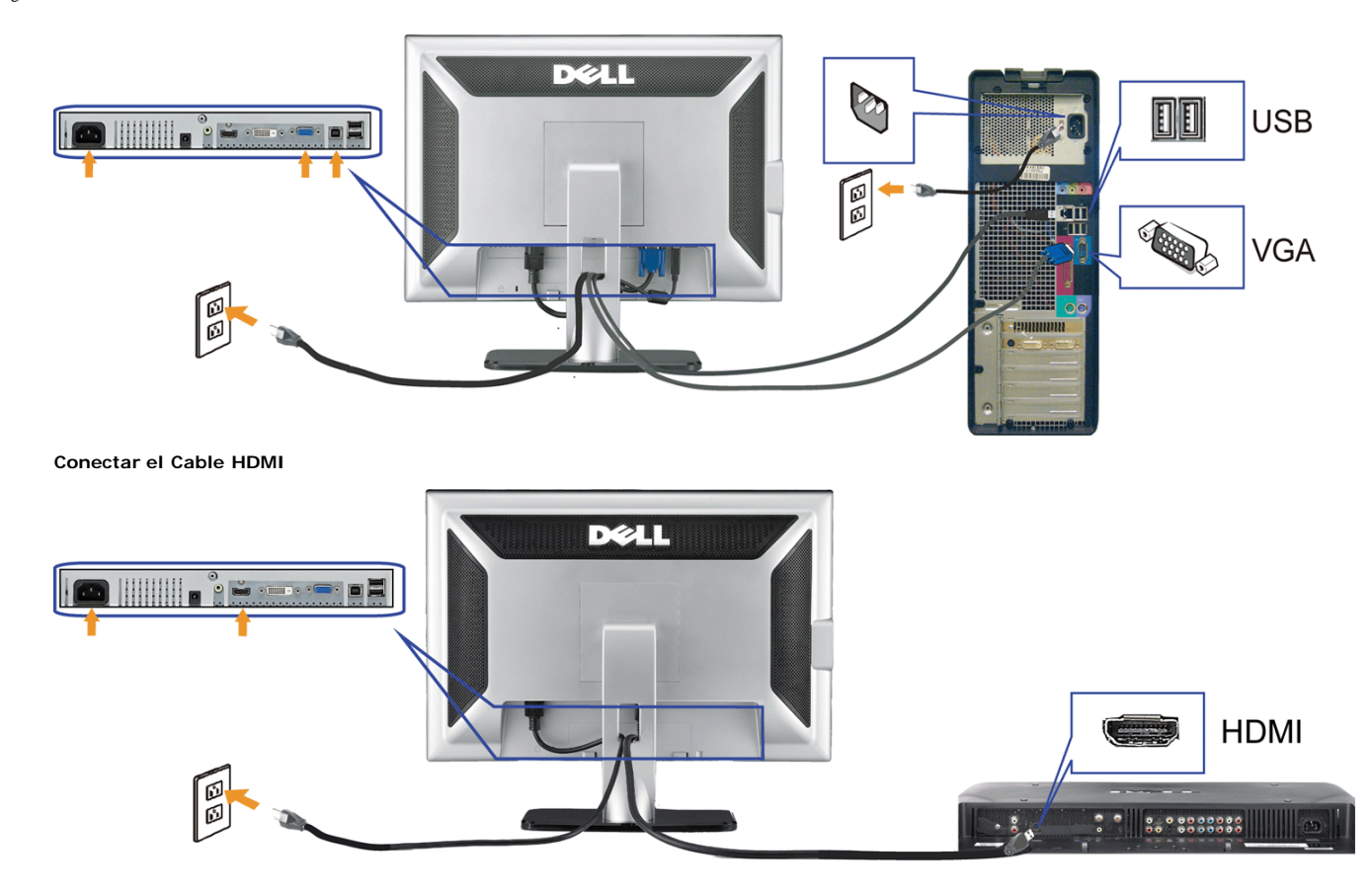

- **1.** Apague su equipo y desconecte el cable de alimentación.
- 2. Conecte el cable DVI blanco o el cable VGA azul a los conectores del ordenador y el monitor, o conecte el HDMI al reproductor DVD externo, el decodificador, o la consola.
- 3. Conecte el cable USB que se incluye en el monitor al PC y al conector USB de subida de datos del monitor. Una vez que este cable esté conectado al PC y al monitor, puede usar los conectores USB en el monitor.
- **4.** Conecte cualquier dispositivo USB.
- **5.** Conecte los cables de corriente
- 6. Encienda el monitor y el PC. Si no se ve la imagen, pulse el botón de selección de entrada y asegúrese de que se ha seleccionado la fuente de entrada correcta. Si sigue sin ver la imagen, consulte Resolución de problemas del monitor.

## <span id="page-11-0"></span>**Organizar los Cables**

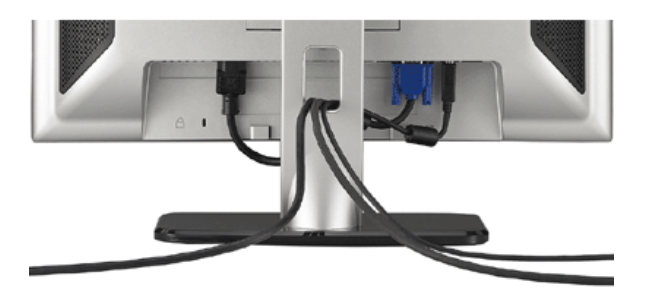

Después de acoplar todos los cables necesarios al monitor y al PC, (Consulte [Conexiones del monitor](#page-10-1) para acoplar los cables), utilice la sujeción de cables para organizarlos correctamente tal y como se muestra arriba.

#### <span id="page-11-1"></span>**Conectar la Barra de Sonido (Opcional)**

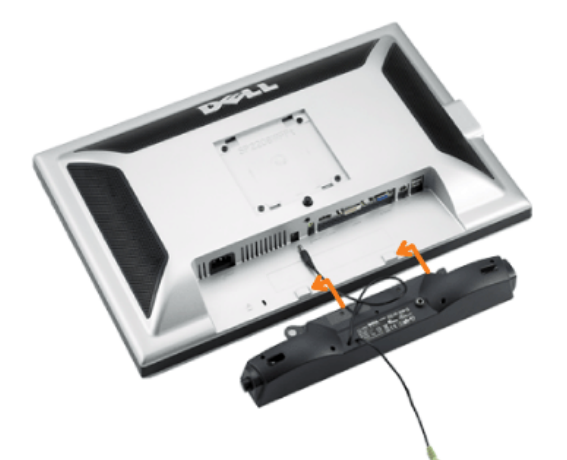

- **ATENCIÓN:** No lo utilice con ningún dispositivo que no sea la barra de sonido de Dell.
- **NOTA:** El conector de alimentación de sonido de +12V DC es opcional para la barra de sonido.
- **1.** Trabajando desde la parte posterior del monitor, acople la barra de sonido alineando las dos ranuras con las dos lengüetas a lo largo de la parte posterior inferior del monitor.
- **2.** Desplace la barra de sonido hacia la izquierda hasta que quede ajustado en su lugar.
- **3.** Conecte el cable de alimentación desde la entrada de la barra de sonido al conector de la parte posterior del monitor.
- **4.** Inserte el enchufe estéreo de color verde lima desde la parte posterior de la barra de sonido en el conector de salida de audio del equipo.
- **A NOTA:** Para reproducir audio desde fuentes HDMI, inserte la miniclavija estéreo en el conector de SALIDA de audio de la parte posterior del monitor

### <span id="page-12-0"></span>**Quitar la base**

**A NOTA:**Para evitar rozaduras en la pantalla LCD mientras se extrae el soporte, asegúrese de que el monitor está situado en una superficie limpia.

Complete los siguientes pasos para extraer el soporte:

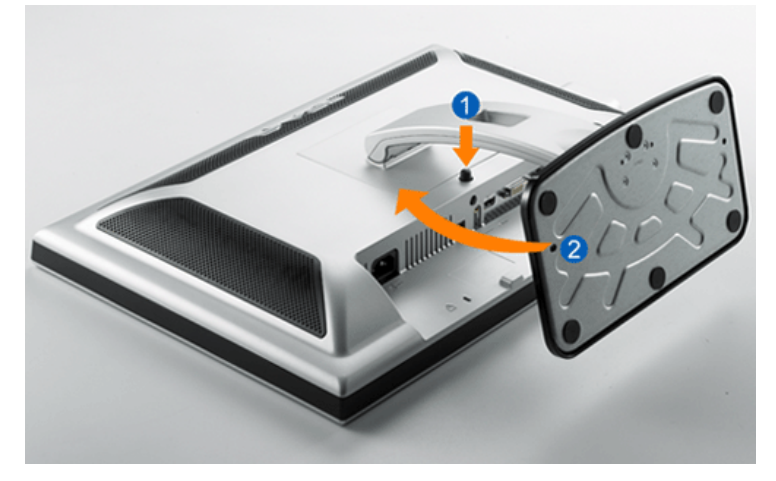

- 1. Rote el soporte para poder acceder al botón de liberación del soporte.
- 2. Mantenga pulsado el botón de liberación del Soporte.
- 3. Levante el soporte y sepárelo del monitor.

[Volver a la página Contenido](#page-0-0)

[Volver a la página Contenido](#page-0-1)

# **Usar el Monitor**

**Guía de Usuario del Monitor de Pantalla Plana SP2208WFP de Dell™**

- **Usar los Controles del Panel Frontal**
- Usar la Visualización en Pantalla (OSD)
- **Configuración de la resolución óptima**
- Uso de la barra de sonido Dell (opcional)
- O Usar la Inclinación
- Usar la Cámara

# **Uso del panel frontal**

Utilice los botones situados en el panel frontal del monitor para ajustar la configuración de la imagen.

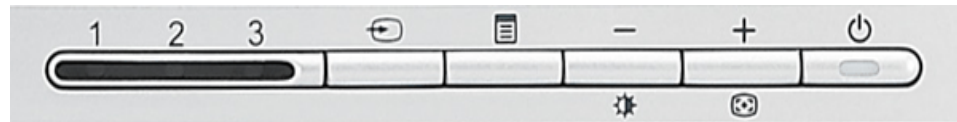

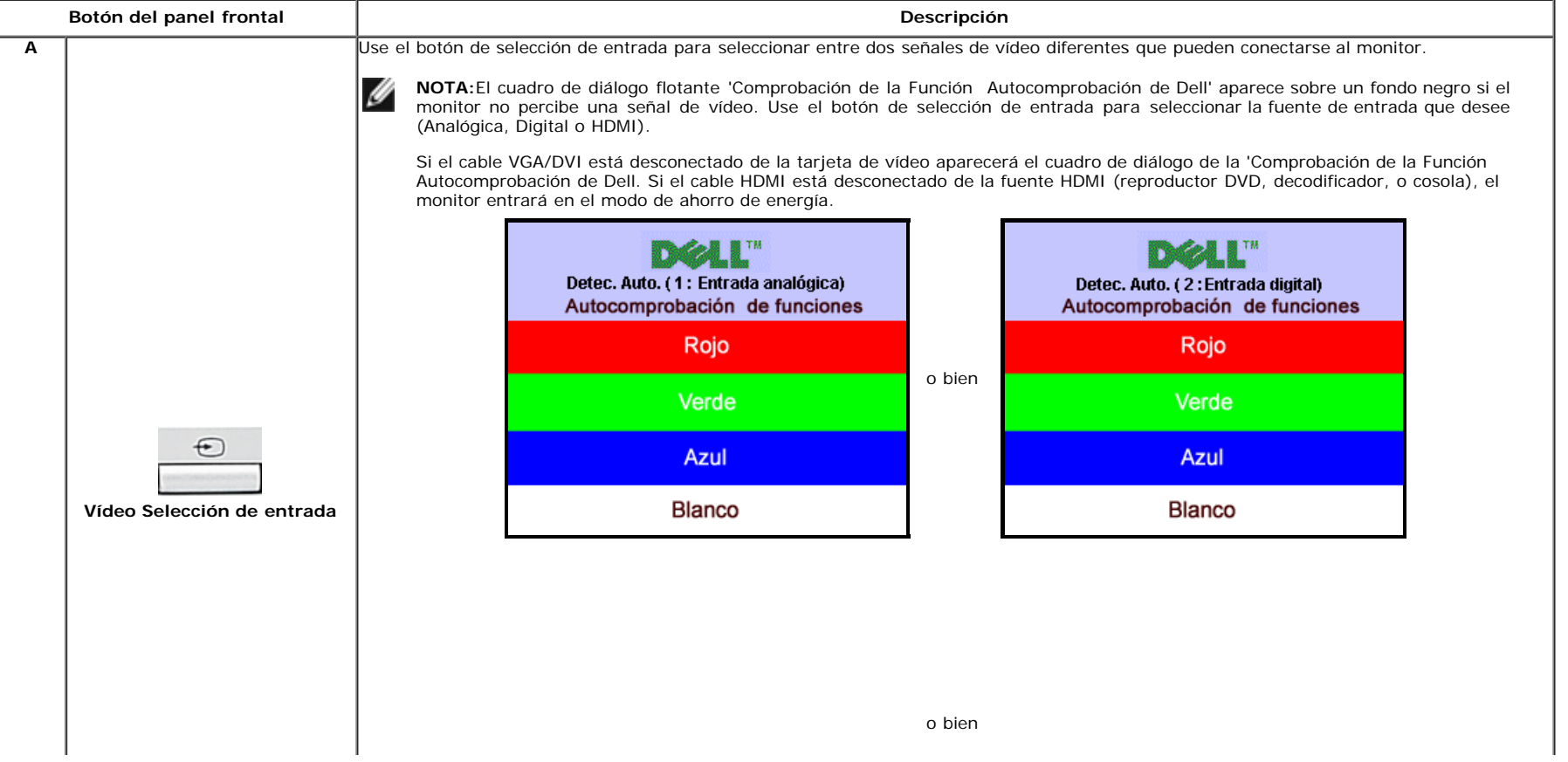

#### file:///T|/htdocs/monitors/SP2208/sp/ug/operate.htm[10/25/2012 2:14:08 PM]

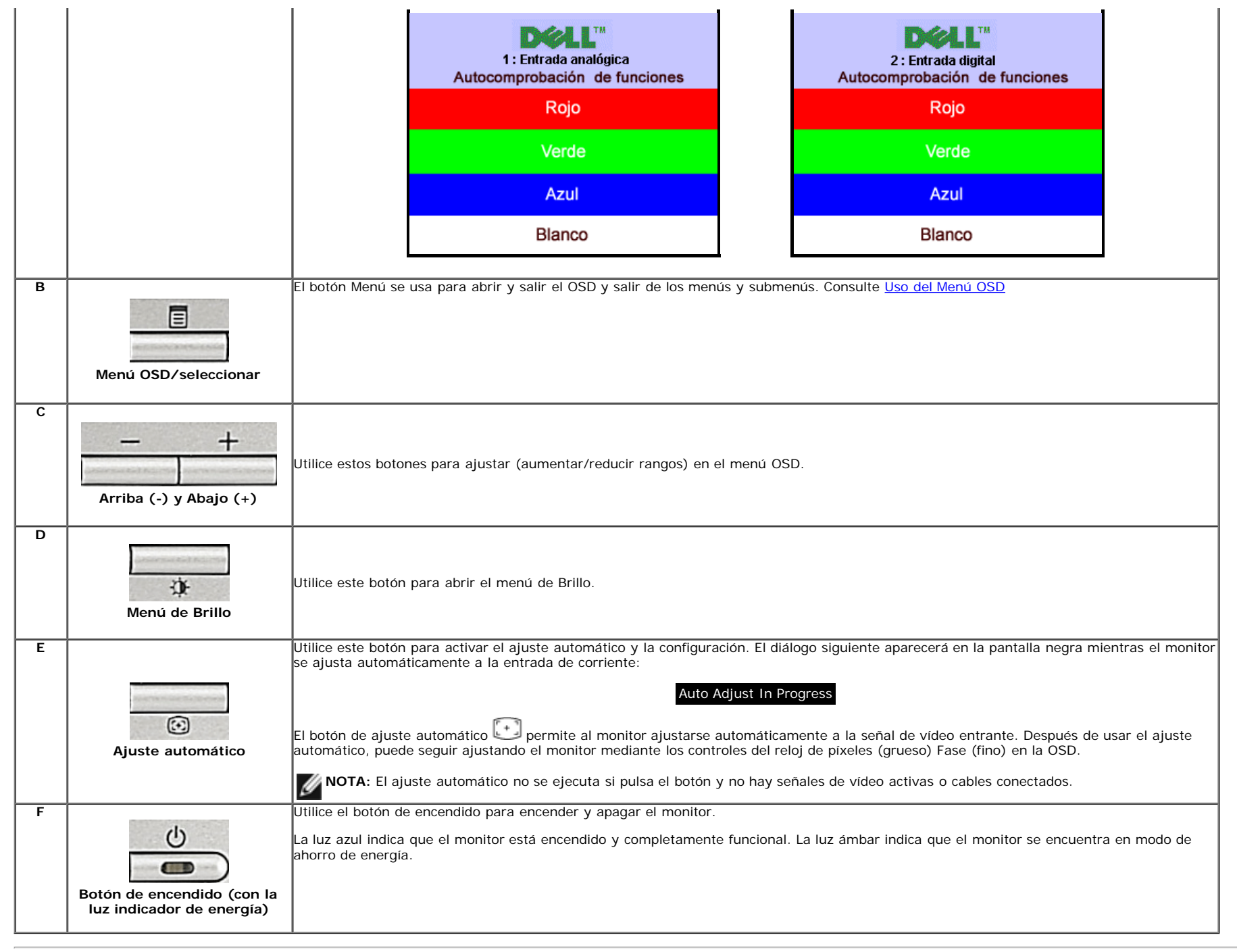

# **Usar la Visualización en Pantalla (OSD)**

## **Acceder al Sistema de Menús**

**NOTA:** Si cambia los ajustes y entra a continuación en otro menú o sale del menú OSD, el monitor guarda automáticamente estos cambios. Estos cambios también se guardan si cambia los ajustes y espera a que desaparezca el menú OSD.

1.Pulse el botón Menú para abrir el menú OSD y mostrar el menú principal.

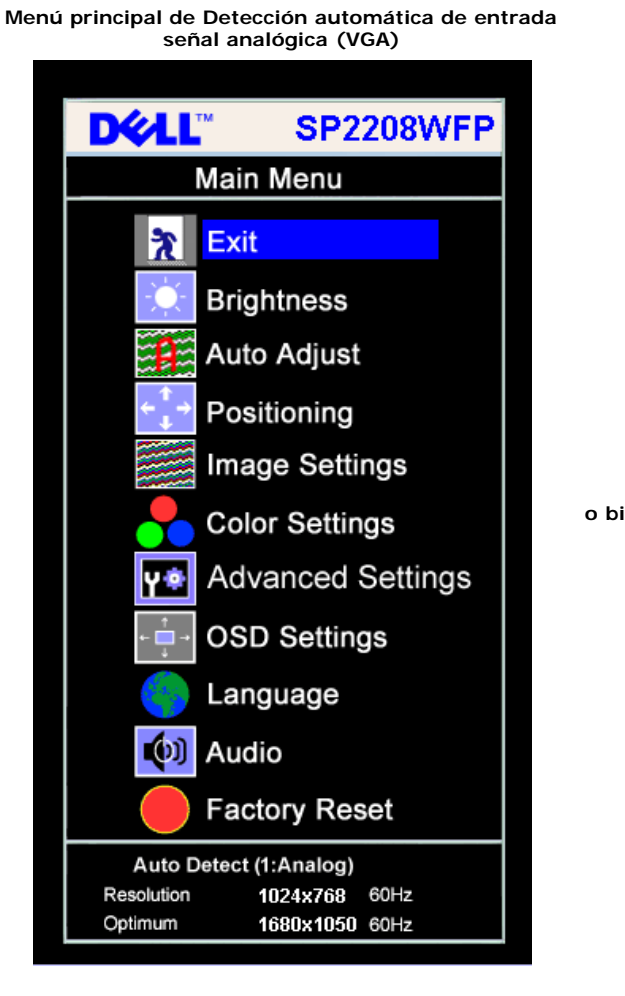

**Menú principal para la entrada analógica (VGA) Menú principal para la entrada digital (DVI) Menú Principal para la Entrada HDMI**

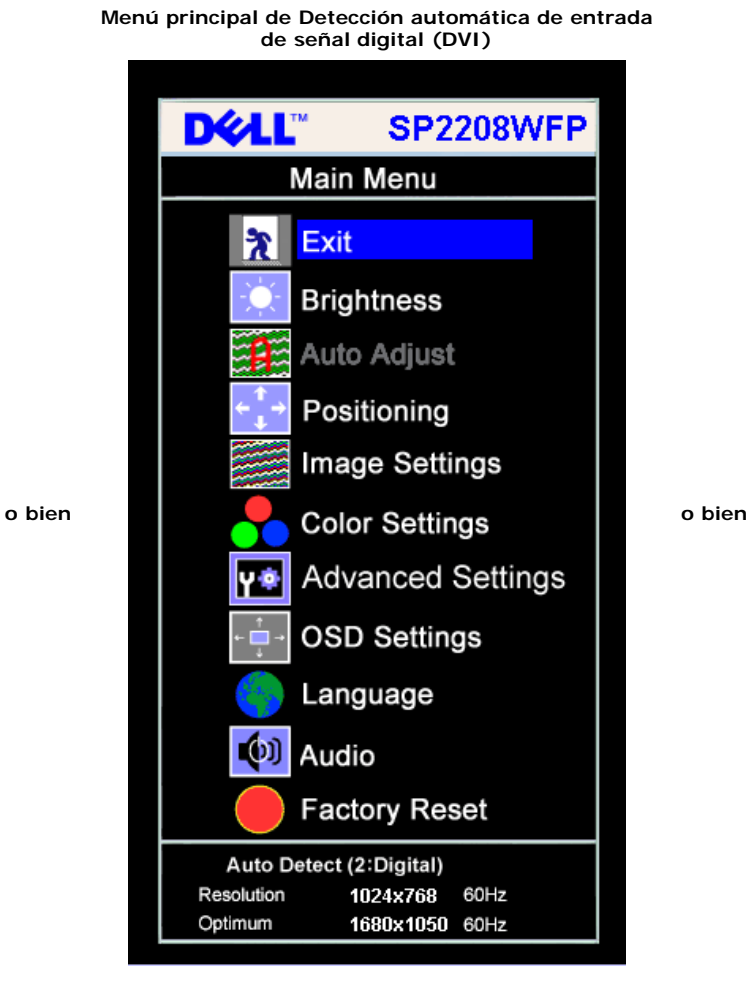

**Menú Principal para Detección Automática de Entrada HDMI**

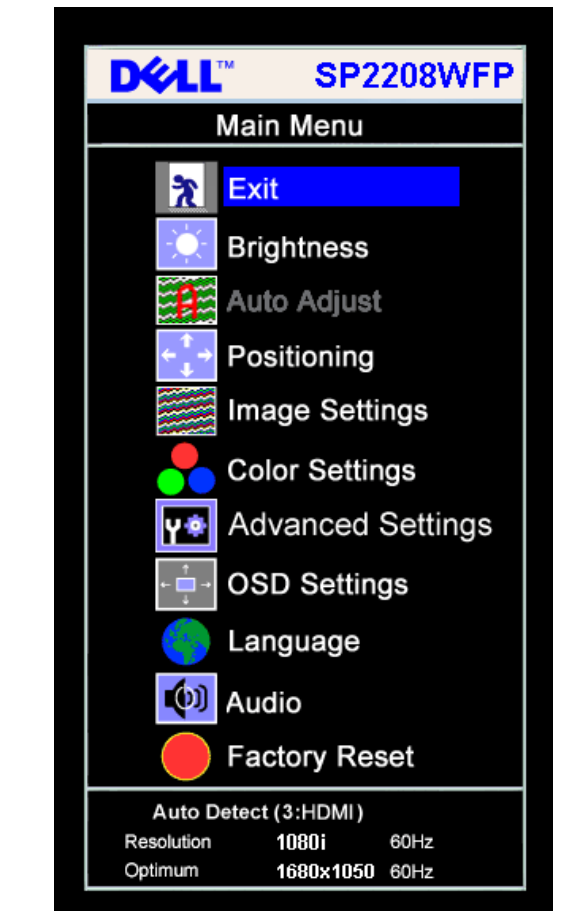

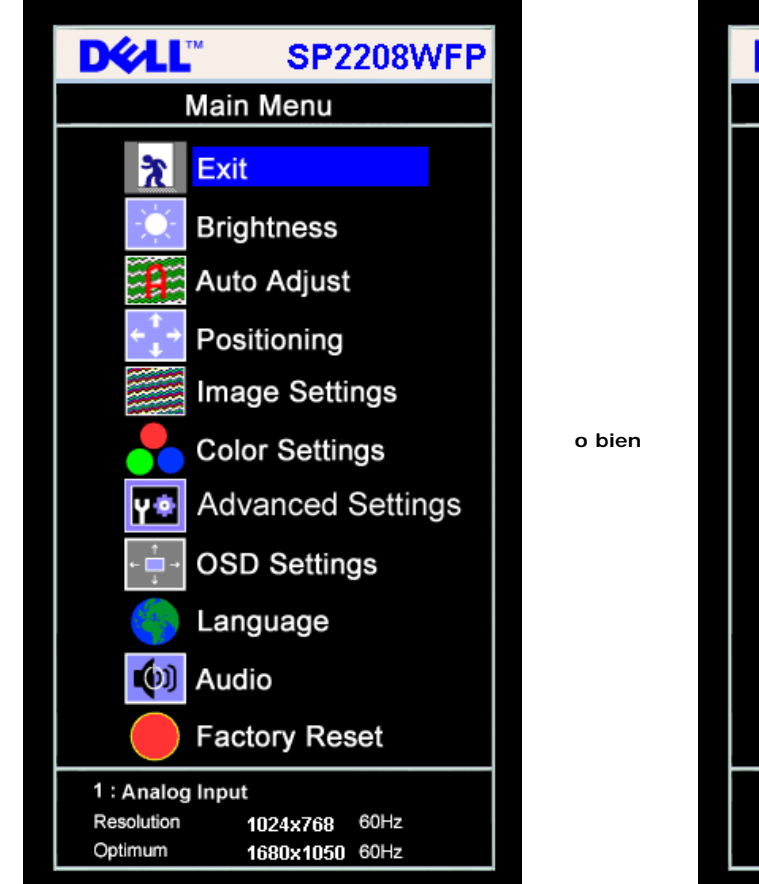

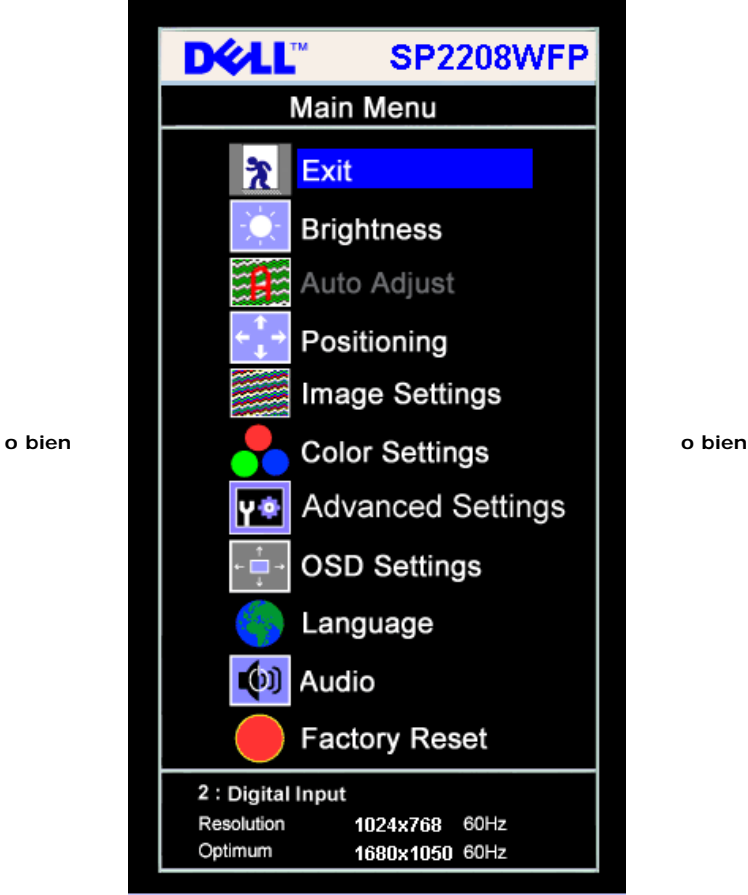

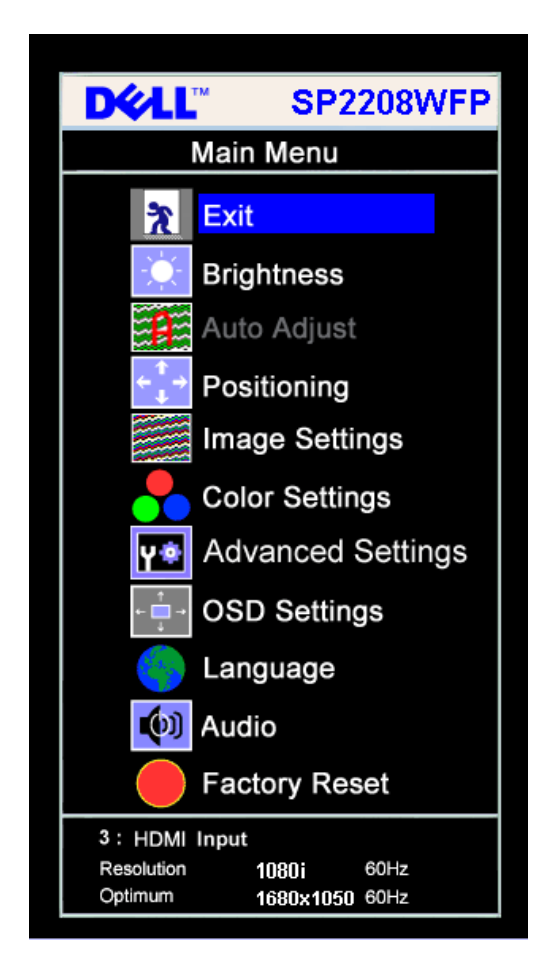

**NOTA:El AJUSTE AUTOMÁTICO sólo estará disponible cuando esté usando el conector analógico (VGA).**

2. Pulse los botones **-** y **+** para moverse entre las opciones de configuración. Al moverse de un icono a otro, el nombre de la opción se resalta. Consulte la tabla a continuación para obtener una lista completa de todas las opciones disponibles para el monitor.

3. Pulse el botón Menú una vez para activar la opción resaltada.

4. Pulse el botón - y + para seleccionar el parámetro deseado.

5. Pulse Menú para acceder a la barra deslizante y utilice los botones **-** y **+**, según los indicadores del menú para realizar los cambios.

6. Pulse el botón Menú una vez para volver al menú principal y seleccionar otra opción o pulse el botón Menú dos o tres veces para salir del menú OSD.

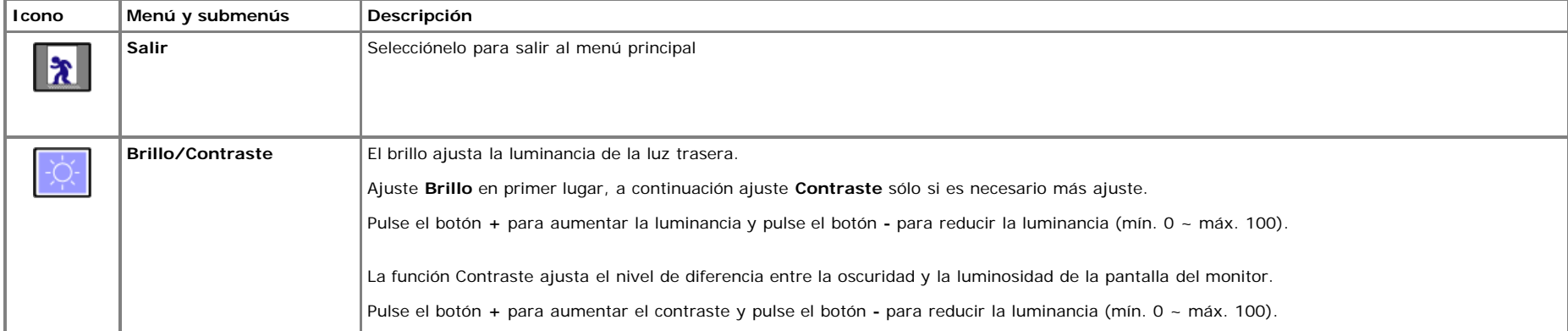

÷.

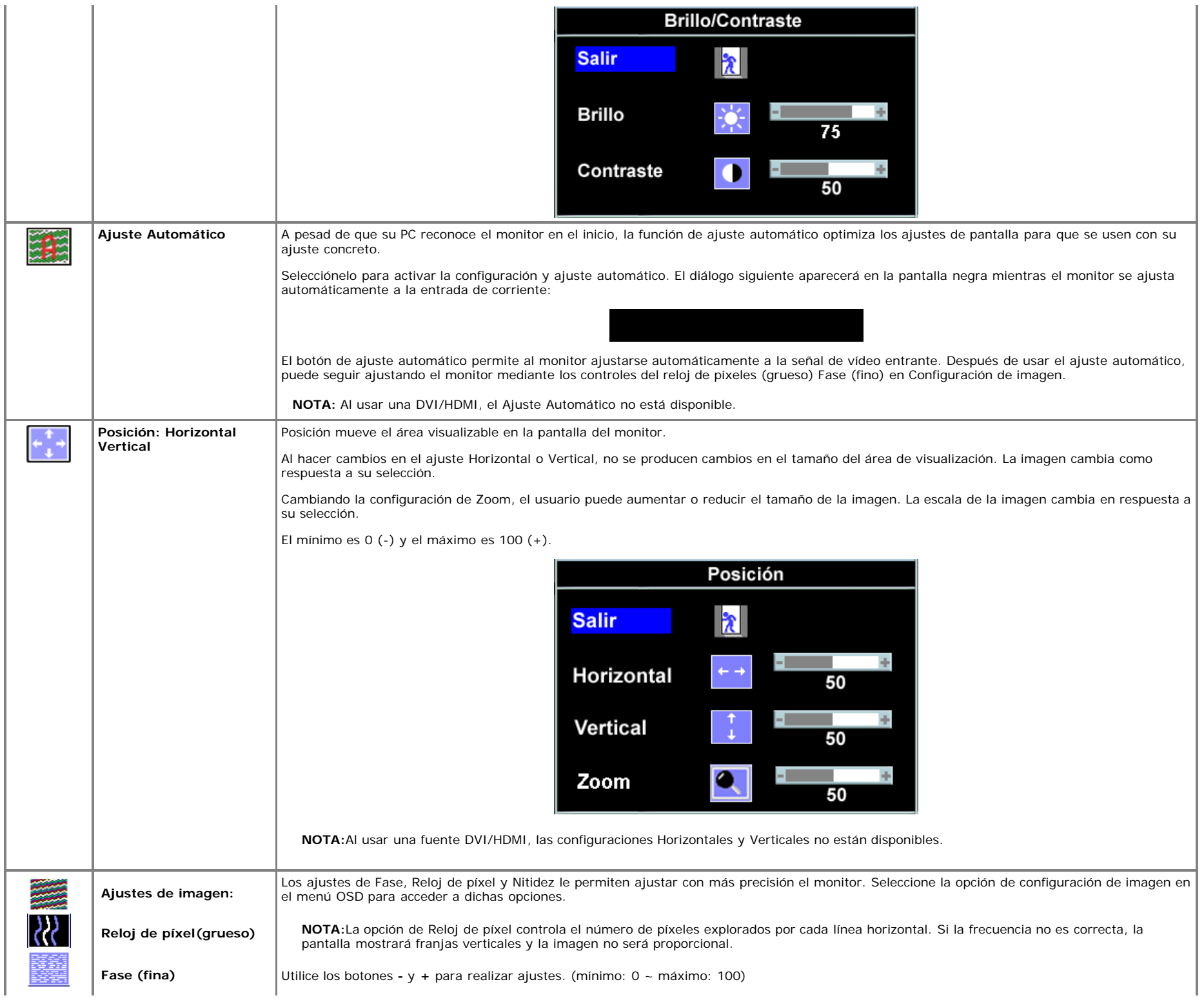

![](_page_18_Figure_1.jpeg)

![](_page_19_Figure_1.jpeg)

![](_page_20_Figure_1.jpeg)

![](_page_21_Picture_77.jpeg)

![](_page_22_Picture_97.jpeg)

file:///T|/htdocs/monitors/SP2208/sp/ug/operate.htm[10/25/2012 2:14:08 PM]

 $\pm$ 

![](_page_23_Picture_105.jpeg)

![](_page_24_Picture_1.jpeg)

## **Mensajes de aviso OSD**

Uno de los mensajes de advertencia siguientes puede aparecer en la pantalla indicando que el monitor no está sincronizado.

![](_page_24_Figure_4.jpeg)

Esto significa que el monitor no puede sincronizarse con la señal que se está recibiendo del equipo. La señal es demasiado alta o demasiado baja para el monitor. Consulte [Especificaciones](#page-3-1) para los rangos de frecuencia horizontal y vertical que son compatibles con este monitor. El modo recomendado es 1680 x 1050 @ 60Hz.

**NOTA:**El cuadro de diálogo flotante **Comprobación de la Función Autocomprobación de Dell** aparece en pantalla si el monitor no percibe una señal de vídeo (SóloØ

Usar el Monitor:Dell SP2208WFP Flat Panel Monitor User's Guide

para VGA/DVI), Cuando no haya señal en una entrada HDMI, el monitor entrará directamente en el modo de ahorro de energía.

![](_page_25_Figure_2.jpeg)

En ocasiones no aparece ningún mensaje de advertencia pero la pantalla aparece en blanco. Esto podría indicar que el monitor no se está sincronizando con el PC.

Consulte la sección Resolver problemas para obtener más información.

## **Configuración de la resolución óptima**

Para configurar la resolución óptima para el monitor:

- 1. Haga clic con el botón secundario en el escritorio y seleccione **Propiedades**.
- 2. Seleccione la pestaña **Configuración**.
- 3. Establezca la resolución de la pantalla en 1680 x 1050.
- 4. Haga clic en **Aceptar**.

Si no aparece 1680 x 1050 como una opción, puede que tenga que actualizar el controlador gráfico. Dependiendo del equipo, complete uno de los siguientes procedimientos.

- Si tiene un equipo de escritorio o portátil Dell:
	- Vaya a la página Web **support.dell.com**, especifique la etiqueta de servicio y descargue el controlador más reciente para la tarjeta gráfica.
- Si utiliza un equipo que no sea Dell (portátil o de escritorio):
	- Vaya al sitio de soporte de su equipo y descargue los controladores gráficos más recientes.
	- Vaya al sitio Web de su tarjeta gráfica y descargue los controladores gráficos más recientes.

# **Uso de la barra de sonido Dell (opcional)**

La barra de sonido Dell es un sistema estéreo de dos canales adaptable que se puede instalar en las pantallas planas Dell. La barra de sonido tiene un volumen giratorio y un control de conexión y desconexión que permite ajustar todo el nivel del sistema, un indicador LED de color azul para indicar la alimentación y dos conectores para auriculares de audio.

![](_page_26_Figure_2.jpeg)

- **1.** Control de alimentación y volumen
- **2.** Indicador de encendido
- **3.** Conectores para auriculares

## **Usar la Inclinación**

Usando el pedestal incorporado, usted puede inclinar el monitor para conseguir un ángulo de visualización más cómodo.

![](_page_26_Figure_8.jpeg)

**NOTA:** El soporte está desmontado y extendido al salir de fábrica. Ø

# **Usar la Cámara**

#### **Instalación de la aplicación de Webcam ( sistemas operativos® Windows® )**

Los medios de la aplicación de cámara web Dell SP2208WFP incluidos con su monitor le permiten instalar el software y los controladores para la cámara web integrada.

Para instalar el **Software de la Cámara Web Dell**:

- **1.** Inserte el CD de Recursos de la Cámara Web Dell SP2208WFP en la unidad de CD.
- **NOTA:** Asegúrese de que el cable USB está conectado entre el monitor y el equipo. Ø
- **2.** El **Asistente de Instalación** ejecuta automáticamente la aplicación. Seleccione **Idioma** y haga clic en **Siguiente** para continuar
- **3.** Lea el **Acuerdo de licencia** y pulse **Yes (Sí)** para continuar.
- **4.** Haga clic en **Examinar** para cambiar la **Carpeta de Destino** en el que se instalará el software y luego haga clic en **Siguiente** para continuar.
- **5.** Elija **Instalación Completa**. Luego haga clic en **Siguiente** y siga las instrucciones para completar la instalación. Como alternativa, elija **Instalación** Personalizada para seleccionar los componentes que quiere instalar.
- **6.** Haga clic en **Finalizar** para reiniciar el ordenador cuando se complete la instalación.

#### **Acceder al Archivo de Ayuda de la Cámara**

Para acceder al archivo de ayuda de la cámara, haga clic en el icono de Centro de Cámara Web Dell en el área de notificación y haga clic en Ejecutar Centro de Cámara Web. Haga clic en Ayuda desde el menú y seleccione Contenidos.

![](_page_27_Picture_13.jpeg)

#### **Ajustar Manualmente las Configuraciones de la Cámara**

Si no quiere que la cámara use las configuraciones automáticas, puede ajustar manualmente las configuraciones de la cámara.

#### *Configurar el Contraste, el Brillo y el Volumen*

Para configurar el contraste, el brillo y el volumen:

**1.** Haga clic con el botón derecho en el icono de Administrador de la Cámara Web Dell de la bandeja del sistema situada en la esquina inferior derecha de la pantalla. Haga clic en Ejecutar Consola de Cámara Web.

- **2.** En la ventana de Consola de Cámara Web:
	- **·** Haga clic en la pestaña Cámara para ajustar las configuraciones de vídeo, como contraste y brillo.
	- **·** Haga clic en la pestaña Efectos para ajustar las configuraciones de audio, como el nivel de volumen.

Para más información sobre las configuraciones de la cámara y otros temas relacionados con la cámara, consulte el archivo de Ayuda de la cámara (ver "Acceder al Archivo de Ayuda de la Cámara").

#### *Configurar la Resolución*

Para configurar la resolución de la cámara usando el **Centro de Cámara Web Dell**:

1. Haga clic con el botón derecho en el icono del **Administrador de la Cámara Web Dell** de la bandeja del sistema situada en la esquina inferior derecha de la pantalla. Haga clic en **Ejecutar**

**Centro de Cámara Web**. Aparecerá la ventana del Centro de Cámara Web Dell.

- 2. Haga clic en la pestaña **Grabación de Vídeo**.
- 3. Seleccione la resolución desde la lista desplegable de Vídeo de la esquina inferior izquierda. La resolución de vídeo se actualiza inmediatamente. La resolución actual se indica con una marca de verificación.
- 4. Haga clic en la pestaña **Captura de Fotografía**.
- 5. Selecione la resolución en la lista desplegable de **Fotografía** de la esquina inferior derecha de la pantalla. La resolución de fotografía se actualiza inmediatamente. La resolución actual se indica con una marca de verificación.
- 6. Haga clic en **Finalizar** para reiniciar el ordenador al completarse la instalación.

#### *Restablecer los Valores por Defecto de la Cámara*

Para restablecer las configuraciones de la **Cámara** usando la **Consola de la Cámara Web Dell**:

- 1. Haga clic con el botón derecho en el icono del **Administrador de la Cámara Web Dell** de la bandeja del sistema situada en la esquina inferior derecha de la pantalla. Haga clic en **Ejecutar Consola de Cámara Web**. Aparacerá la ventana Consola de Cámara Web Dell.
- 2. Haga clic en la pestaña Cámara de la barra de menú y luego haga clic en el botón Restablecer.

Ahora está preparado para utilizar la Webcam. La aplicación Webcam ofrece las siguientes funciones.

- **Centro Webcam Dell:** Webcam Center de Dell permite capturar fotografías y vídeos con su Webcam Dell. Con Webcam Center puede realizar fotografías y vídeos o realizar tareas avanzadas, como supervisión remota, detección de movimiento y captura de vídeo temporal.
- **Dell Webcam Manager:** Dell Webcam Manager es un punto de acceso central en todas sus aplicaciones relacionadas con la webcam. Localice y abra sus aplicaciones de webcam favoritas rápida y fácilmente desde Webcam Manager mientras utiliza su webcam.
- **Consola webcam Dell:** la consola webcam Dell le ofrece un conjunto personalizado de atractivas funciones, como Vídeo avanzado y Efectos de sonido, seguimiento facial y control paterno, mejorando su experiencia de videoconferencia.
- **Live! Cam Avatar:** Live! Cam Avatar le permite disfrazarse como una superestrella, un amigo peludo o cualquier personaje animado mientras realiza una videoconferencia utilizando cualquier programa de mensajería instantánea. El avatar seguirá el movimiento de su cabeza y sincronizará sus labios con aquello que diga al mismo tiempo.
- **Live! Cam Avatar Creator:** Live! Cam Avatar le permite crear sus propios avatares personalizados utilizando las fotografías digitales que desee, acompañadas por la avanzada tecnología de voz que permite sincronizar los labios de su avatar animado.

[Volver a la página Contenido](#page-0-1)

[Volver a la página Contenido](#page-0-0)

# **Solución de problemas**

**Guía de Usuario del Monitor de Pantalla Plana SP2208WFP de Dell™**

- Resolución de Problemas del Monitor
- Problemas comunes
- Problemas de la cámara
- Problemas específicos del producto
- Problemas Específicos del Bus de Serie Universal
- Resolución de Problemas de la Barra de Sonido Dell™

**PRECAUCIÓN: Antes de empezar con cualquiera de los procedimientos de esta sección, siga las [instrucciones de seguridad.](#page-34-0)**

# **Resolución de Problemas del Monitor**

## **Función de autocomprobación automática (STFC)**

Su monitor proporciona una función de autocomprobación que le permite comprobar si su monitor está funcionando apropiadamente. Si su monitor y equipo están convenientemente conectados pero la pantalla del monitor permanece oscura, ejecute la autocomprobación del monitor siguiendo los pasos siguientes:

- Apague el PC y el monitor.
- 2. Desenchufe el cable de vídeo de la parte trasera del PC. Para asegurarse de que la comprobación automática funciona correctamente, extraiga los
- cables digitales (conector blanco) y análogo (conector azul) de la parte trasera del PC.
- 3. Encienda el monitor.

El cuadro de diálogo flotante debería aparecer en la pantalla (sobre fondo negro) si el monitor no percibiese una señal de vídeo y estuviese funcionando correctamente. Mientras está en modo autocomprobación, el LED de alimentación permanece azul. Además, dependiendo de la entrada seleccionada, pasará continuamente por la pantalla uno de los diálogos mostrados debajo.

![](_page_29_Figure_19.jpeg)

4. Este cuadro también aparece durante la operación normal del sistema si el cable de vídeo se desconecta o está dañado.

5. Apague el monitor y reconecte el cable del vídeo; encienda el PC y el monitor.

Si la pantalla del monitor permanece vacía después de seguir el procedimiento anterior, compruebe su controladora de vídeo y el sistema del equipo; su monitor está funcionando apropiadamente.

**A NOTA:**La comprobación de la función autocomprobación no está disponible para los modos de vídeo HDMI.

# **Problemas comunes**

La siguiente tabla contiene información general sobre problemas con el monitor que podría encontrar y sus posibles soluciones.

![](_page_30_Picture_305.jpeg)

![](_page_31_Picture_405.jpeg)

# **Problemas de la cámara**

![](_page_31_Picture_406.jpeg)

![](_page_32_Picture_275.jpeg)

# **Problemas específicos del producto**

![](_page_32_Picture_276.jpeg)

**NOTA:**Al elegir un modo DVI-D, la función **Ajuste Automático** no está disponible.

# **Problemas Específicos del Bus de Serie Universal**

![](_page_32_Picture_277.jpeg)

# **Resolución de Problemas de la Barra de Sonido Dell™**

![](_page_32_Picture_278.jpeg)

![](_page_33_Picture_178.jpeg)

[Volver a la página Contenido](#page-0-0)

Apéndice:Dell SP2208WFP Flat Panel Monitor User's Guide

[Volver a la página Contenido](#page-0-0)

# **Apéndice**

**Guía de Usuario del Monitor de Pantalla Plana SP2208WFP de Dell™**

- **[Instrucciones de seguridad](#page-34-0)**
- O [Declaración FCC \(sólo para EE.UU.\)](#page-34-1)
- [Contactar con Dell](#page-34-2)
- [Guía de ajuste del monitor](#page-34-3)

# <span id="page-34-0"></span>**PRECAUCIÓN: Instrucciones de seguridad**

![](_page_34_Picture_9.jpeg)

**PRECAUCIÓN: Uso de controles, ajustes o procedimientos distintos de los especificados en esta documentación podría resultar exzona a choque, peligro eléctrico, y/o riesgos mecánicos.**

Para más información sobre las instrucciones de seguridad, consulte la *Guía de Información del Producto*.

# <span id="page-34-1"></span>**Declaración FCC (sólo para EE.UU.)**

Si desea más información sobre la Nota FCC y el resto de información reglamentaria, consulte la página web de normativas en www.dell.com/regulatory\_compliance.

# <span id="page-34-2"></span>**Contactar con Dell**

**Los clientes en Estados Unidos pueden llamar al 800-WWW-DELL (800-999-3355).**

![](_page_34_Picture_16.jpeg)

**NOTA:** Si no tiene una conexión a Internet activa, puede encontrar información de contacto en su factura de compra, nota de entrega, recibo o catálogo de productos Dell.

**Dell proporciona varias opciones de soporte y de servicio en línea o por teléfono. La disponibilidad varía dependiendo del país y el producto, y puede que algunos servicios no estén disponibles en su zona. Para ponerse en contacto con Dell para asuntos de ventas, soporte técnico, o servicio al cliente:**

- **1.** Visite **support.dell.com**.
- **2.** Seleccione su país o región en el menú desplegable **Elija un País/Región** en la parte inferior de la página.
- **3.** Haga clic en **Póngase en Contacto con Nosotros** en la parte izquierda de la página.
- **4.** Seleccione el servicio o el enlace de soporte apropiado según sus necesidades.
- **5.** Elija el método de contacto con Dell que le sea más cómodo.

# <span id="page-34-3"></span>**Guía de ajuste del monitor**

**Para ver archivos PDF (archivo con la extensión .pdf, pulse en el título del documento. Para guardar archivos pdf (archivos con la extensión .pdf en su disco duro, pulse con el botón de la derecha del ratón en el título del documento, pulse Guardar como en Microsoft® Internet Explorer o Guardar enlace como en Netscape Navigator y especifique una ubicación en el disco duro en la que desee guardar los archivos.**

*[Guía de ajuste del monitor](#page-35-0)***(.pdf ) (58MB)**

**NOTA:** Los archivos PDF requieren tener instalado Adobe™ Acrobat Reader, que puede descargarse en **[www.adobe.com](http://www.adobe.com/)** Para ver un archivo PDF, abra Acrobat Reader. Pulse **Archivo**®**Abrir** y seleccione el archivo PDF.

**[Volver a la página Contenido](#page-0-0)**

![](_page_35_Picture_0.jpeg)

# **Setting Up Your Monitor**

**MISE EN GARDE:** 

Paramétrer votre moniteur | Instalación del monitor | Configurar o monitor |

**ACHTUNG:** 

Inbetriebnahme des Monitors | Configurazione del monitor | Instalacja monitora

Before you set up and operate your Dell monitor, see the safety Dell<sup>™</sup> SP2208WFP Flat Panel Monitor *Product Information Guide*.

**CAUTION:** 

Avant d'installer et d'utiliser Antes de configurar y utilizar el votre écran Dell, veuillez vous monitor Dell, consulte las référer aux consignes de instrucciones de seguridad sécurité données dans le "Guide contenidas en la "Guía de des Informations du Produit "de información del producto "que acompaña al monitor. votre moniteur.

**PRECAUCIÓN:** 

Antes de instalar e utilizar o seu monitor Dell, consulte as normas de segurança no" Guia de informação do produto "do seu monitor.

ATENCÃO:

Bevor Sie Ihren Dell-Monitor einrichten und in Betrieb shinweise in der Produktanieitung "Ihres Monitors.

Prima di installare e utilizzare il monitor Dell, leggere le setzen, lesen Sie die" Sicherheit- norme di sicurezza sull'uso del monitor" Guida informativa al prodotto"

ATTENZIONE:

Przed wykonaniem ustawień i rozpoczęciem używania monitora Dell należy przeczytać instrukcje bezpieczeństwa w " Podręczniku informacii o produkcie "monitora.

OSTRZEŻENIE:

![](_page_35_Picture_10.jpeg)

#### Attach the monitor to the stand. Fixez le moniteur sur le socle. Acople el monitor a la base. Coloque o monitor no suporte. Den Monitor auf den Fuß befestigen. Fissare il monitor alla base. Podłącz monitor do podstawy.

![](_page_35_Picture_12.jpeg)

Connect the monitor to the computer, using either the white DVI cable, blue VGA cable, or the black HDMI cable. O **NOTE: Do not connect all the cables to the same computer.** 

Connectez le moniteur à l'ordinateur en utilisant le câble DVI blanc, le câble VGA bleu ou le câble HDMI noir. REMARQUE : Ne branchez pas tous les câbles en même temps sur le même ordinateur. Conecte el monitor al equipo utilizando el cable DVI, el cable VGA azul o el cable HDMI negro. NOTA: no conecte todos los cables al mismo equipo.

Ligue o monitor ao computador utilizando o cabo DVI branco, o cabo VGA azul ou o cabo HDMI preto. NOTA: Não ligue todos os cabos ao mesmo computador.

Schließen Sie den Monitor über das weiße DVI-Kabel, das blaue VGA-Kabel oder das schwarze HDMI-Kabel an den Computer an. HINWEIS: Schließen Sie nicht alle Kabel gleichzeitig an den Monitor an. Collegare il monitor al computer usando il cavo DVI di colore bianco, oppure il cavo VGA di colore blu, oppure il cavo HDMI di colore nero. NOTA: Non collegare tutti i cavi allo stesso computer. Podłącz monitor do komputera, białym kablem DVI, niebieskim kablem VGA lub czarnym kablem HDMI. UWAGA: Nie należy podłączać wszystkich kabli do tego samego komputera.

![](_page_35_Picture_17.jpeg)

Connect the USB cable to the computer. Connectez le câble USB à votre ordinateur. Conecte el cable USB al equipo. Lique o cabo USB ao computador. Schließen Sie das USB-Kabel an den Computer an. Collegare il cavo USB al computer. Podłącz do komputera kabel USB.

### **Connect the power cord firmly to the** monitor and the electrical outlet.

Connectez fermement le cordon d'alimentation au moniteur et à une prise murale.

Conecte el cable de alimentación firmemente al monitor y a la toma de corriente.

Ligue o cabo de alimentação ao monitor e à tomada eléctrica. Schließen Sie die Netzleitung odnungsgemäß an den Monitor

und eine Steckdose an.

Collegare bene il cavo di alimentazione al monitor e alla presa elettrica.

Podłącz pewnie przewód zasilający do monitora i gniazdka elektrycznego.

![](_page_35_Picture_26.jpeg)

## Turn on the monitor. If nothing appears on the screen, press the *Input Select* button.

Allumez le moniteur. Si rien ne s'affiche sur l'écran, appuvez sur le bouton Sëlection Source.

Encienda el monitor. Si no aparece nada en la pantalla, pulse el botón de selección de entrada.

Lique o monitor. Se não aparecer nada no ecrã, prima o botão Input Select (Seleccionar entrada).

Schalten Sie den Monitor ein. Falls kein Bild angezeigt werden sollte, drücken Sie die Eingangswahl-Taste.

Accende il monitor. Se sullo schermo non appare nulla, premere il tasto Input Select (Selezione input).

Włącz monitor. Jeśli na ekranie nie pojawi się obraz, naciśnij przycisk Input Select (Wybór wejścia).

![](_page_35_Picture_34.jpeg)

#### Install the Dell Webcam Software using the n **Webcam Resource CD.**

Installez le Logiciel Dell Webcam en utilisant le CD des ressources de la Webcam.

Instale el programa de la Webcam Dell utilizando el CD de recursos de la Webcam.

Instale o software da webcam da Dell utilizando o CD que vem junto com a webcam.

Installieren Sie die Dell-Webcamsoftware von der **Webcam Resource-CD** 

Installare il software Dell Webcam usando il CD Webcam **Resource** 

Zainstaluj aplikację Dell Webcam Software z dysku Webcam Resource CD (dysk narzędziowy kamery sieci

![](_page_35_Picture_42.jpeg)

7730203595P0A (Dell Part No. PK619 A00)

![](_page_36_Picture_0.jpeg)

1. USB downstream port

- 2. VGA LED
- 3. DVI LED
- 4. HDMI LED
- 5. Video Input Select
- 6. OSD Menu/Select
- 7. Brightness & Contrast Down (-) button
- 8. Auto-Adjust/Up (+) button
- 9. Power button (with power light indicator)
- 10. Cable management hole
- 11. Monitor Lock/Release Button
- 12. Security lock slot
- 13. Dell Soundbar mounting brackets
- 14. Dell Soundbar power connector
- 15. Audio out connector to the soundbar
- **16. MIC**
- 17. Webcam
- 1. USB-Downstream-Anschluss
- 2. VGA-LED
- 3. DVI-LED
- 4. HDMI-LED
- 5. Videoeingang Auswahl/Unten
- 6. OSD Menü/Auswahl
- 7. Helligkeit & Kontrast-/Ab(-)-Taste
- 8. Auto-Einstellen-/Auf (+)-Taste
- 9. Netzschalter (mit Betriebsanzeige)
- 10. Loch für Kabelverwaltung
- 11. Bildschirm Ver-/Entriegelungstaste
- 12. Diebstahlsicherung
- 13. Dell Soundbar-Montagehalter
- 14. Conector de alimentação do Dell Soundbar 15. Audioausgang zur Soundleiste
- 
- **16. MIC**
- 17. Webcam
- 1. Port USB flux descendant 2. DEL VGA 3. DEL DVI 4. DEL HDMI 5. Sélectionner l'Entrée vidéo 6. Menu OSD/Sélectionner 7. Bouton Luminosité & Contraste/Bas (-) 8. Bouton Réglage Auto/Haut (+) 9. Bouton Alimentation (avec témoin lumineux d'alimentation) 10. Trou de rangement des câbles 11. Moniteur verrouillage/déverrouillage du panneau LCD 12. Orifice de verrouillage de sécurité 13. Support de montage de la Soundbar Dell 14. Connecteur d'alimentation de la Soundbar Dell 15. Connecteur de sortie audio à la soundbar **16.MIC** 17. Webcam 1. Porta USB per il downstream 2. LED VGA 3. LED DVI 4. LED HDMI 5. Selezione ingresso video
	- 6. Menu OSD/Selezione
- 7. Tasto Luminosità e Contrasto/Giù (-)
- 8. Tasto Regolazione automatica/Su (+)
- 9. Tasto di accensione (con indicatore luminoso)
- 10. Foro per il passaggio dei cavi
- 11. Tasto blocco/rilascio pannello
- 12. Slot per blocco di sicurezza
- 13. Staffe di montaggio Dell Soundbar
- 14. Connettore alimentazione barra audio Dell
- 15. Connettore uscita audio alla Soundbar
- 16. Microfono
- 17. Webcam

![](_page_36_Figure_48.jpeg)

**D D D D** 

- 3. DIODA DVI 4. DIODA HDMI 5. Wybór wejścia video
- 6. Menu OSD/Wybór
- 7. Przycisk Jasność i kontrast/w dół (-)
- 8. Przycisk automatycznej regulacji/w górę (+)
- 9. Przycisk zasilania (ze wskaźnikiem zasilania)
- 10. Otwór prowadzenia kabli
- 11. Przycisk blokady/zwolnienia monitor
- 12 Gniazdo blokady zabezpieczenia
- 13. Wsporniki montażowe Dell Soundbar 14. Złacze zasilania panela Dell Soundbar
- 15. Podłaczenie złacza wyjściowego audio do soundbar.
- 16. Mikrofon
- 
- 17. Kamera sieci web

![](_page_36_Figure_62.jpeg)

ć3 Printed in China

![](_page_37_Picture_0.jpeg)

# **Setting Up Your Monitor**

設定您的顯示器 | 安装显示器 | モニターのセットアップ | 모니터설치 | msตั้งค่าหน้าจด |

![](_page_37_Picture_115.jpeg)

![](_page_37_Picture_4.jpeg)

![](_page_37_Picture_5.jpeg)

Attach the monitor to the stand. 將監視器裝在腳座上。 将显示器与底座相连。 モニターをスタンドに取り付けます。 모니터를 스탠드에 부착합니다. ด่อจอภาพเข้ากับขาตั้ง

![](_page_37_Picture_7.jpeg)

![](_page_37_Picture_8.jpeg)

## Connect the monitor to the computer, using either the white DVI cable, blue VGA cable, or the black HDMI cable. **NOTE: Do not connect all the cables to the same computer.**

使用白色的DVI連接線、藍色的VGA連接線或黑色的HDMI連接線連接顯示器與電腦。 註:不可將全部的連接線連接到同一台電腦。 使用白色 DVI 线、蓝色 VGA 线或黑色 HDMI 线将显示器连接到计算机。 注: 请勿将所有线缆连接到同一台计算机。

白いDVIケーブル、青いVGAケーブル、または黒いHDMIケーブルを使用して、モニタをコンピュータに接続します。注:すべてのケーブルを同じコンピュータに接続しないでください。 백색 DVI 케이블, 청색 VGA 케이블 또는 흑색 HDMI 케이블을 사용하여 컴퓨터에 모니터를 연결합니다. 참고: 모든 케이블을 같은 컴퓨터에 연결하지 마십시오. ์ต่อมอนิเตอร์เข้ากับคอมพิวเตอร์โดยใช้สายเคเบิล DVI สีขาว หรือสายเคเบิล VGA สีฟ้า หรือสายเคเบิล HDMI สีดำ หมายเหตุ: อย่าต่อสายเคเบิลทั้งหมดเข้ากับคอมพิวเตอร์ตัวเดียวกัน

![](_page_37_Figure_12.jpeg)

![](_page_37_Picture_13.jpeg)

![](_page_38_Picture_0.jpeg)

![](_page_38_Picture_1.jpeg)

#### 1. USB downstream port 2. VGA LED 3. DVI LED 4. HDMI LED 5. Video Input Select 6. OSD Menu/Select 7. Brightness & Contrast Down (-) button 8. Auto-Adjust/Up (+) button 9. Power button (with power light indicator) 10. Cable management hole 11. Monitor Lock/Release Button 12. Security lock slot 13. Dell Soundbar mounting brackets 14. Dell Soundbar power connector 15. Audio out connector to the soundbar **16. MIC** 17. Webcam

1. USB 下游連接埠 2. VGA LED 3. DVI LED 4. HDMI LED 5. 影像輸入選擇 6. OSD 功能表/選擇 7. 亮度和對比/向下(-) 按鈕 8. 自動調整/向上 (+) 按鈕 9. 電源按鈕 (帶有電源指示燈) 10. 續線理線孔 11. 銀幕鎖定/鬆開按鈕 12. 安全鎖插槽 13. Dell Soundbar 勾槽托架 14. Dell Soundbar 雷源接頭 15. 將音訊輸出插頭連接至 Soundbar 16. 麥克風

- 
- 17. 網路攝影機

1. USB 下行端口 2. VGA LED 3. DVI LED 4. HDMI LED 5. 视频输入选择 6. OSD 菜单/选择 7. 亮度和对比度/向下(-)按钮 8. 自动调整/向上(+)按钮 9. 电源按钮(带电源指示灯) 10. 线缆管理孔 11. 银幕锁定/释放安钮 12. 防盗锁插槽 13. Dell Soundbar 安装架 14. Dell Soundbar 电源接口 15. 音频输出接口到 Soundbar 16. 麦克风 17. Webcam

1. USBダウンストリームポート 2. VGA LED 3. DVI LED 4. HDMI LED 5. ビデオ入力選択 6. OSD メニュー/選択 7. 明るさとコントラスト/ダウン (-) ボタン 8. 自動調整/アップ (+) ボタン 9. 電源ボタン(電源ライトインジケータ付き) 10. ケーブル管理ホール 11. パネルロック/リリースボタン 12. セキュリティロックスロット 13. Dell サウンドバー取付ブラケット 14. Dell サウンドバー電源コネクタ 15. サウンドバーへのオーディオアウトコネクタ 16. マイク 17. Webcam

1. USB 다운스트림 포트 2. VGA LED 3. DVI LED 4. HDMI LED 5. 비디오 입력 선택 6. OSD메뉴/선택 7. 밝기 & 대비/아래쪽(-) 버튼 8. 자동 조정/위쪽(+) 버튼 **9. 전원 버튼(전원 표시등)** 10. 케이블 관리 구멍 11. 패널 장금/장금 해제 버튼 12. 도난 방지 장치 슬롯 13. Dell Soundbar 설치 브래킷 14. Dell 사운드바 전원 커넥터 15. 사운드바에 연결되는 오디오 출력 커넥터 16. 마이크 17. 웹캠

#### 1. พอร์ดดาวน์สตรีม USB 2. VGA LED 3. DVI LED 4. HDMI LED 5. เลือกสัญญาณภาพเข้า  $6. \omega_4$   $0SD$ /เลือก 7. ปุ่มความสว่าง & ความเข้มหน้าจอ/ปุ่มลง (-)  $8. 11131306$ โนมัติ/ปุ่มขึ้น (+) 9. ปุ่มเพาเวอร์ (พร้อมไฟแสดงสถานะเพาเวอร์) 10. รูสำหรับจัดระเบียบสายเคเบิล 11. ปุ่มล็อค/ปลดล็อคแผ่นจอ 12. ล็อคเคนซิงตัน 13. ที่ติดแถบเสียง Dell 14. ขั้วต่อเพาเวอร์แถบเสียงของเดลล์ 15. ขั้วต่อเสียงออกไปยังชาวนด์บาร์ 16. ใมโครโฟน

17. Webcam

**Finding Information** See the monitor's User's Guide on the Drivers and User Documentation media, for more information

尋找資訊 如需詳細資訊,請參閱顯示器 的驅動程式與使用者說明文件 光碟中的使用手冊。

本指南的内容如有變更,恕不另行通知。<br>❹ <mark>2007</mark> Dell Inc.<br>版權所有。

2007年8月

查找信息 有关的详细信息,请参见 驱动程序和用户文档介质 中的显示器用户指南。

検索情報 詳細は、ドライバおよびユーザー 取扱説明書メディアのモニタに関 するユーザーガイドを参照 してください。

정보 찾기

자세한 내용은 드라이버 및 사용 자 문서매체에 있는 모니터사용 설명서 를 참조하십시오.

### การคนหาขอมล

สำหรับขอบลโพมเดิม ให<u>ด *ค็มอ*</u> *ผใช*่ ของจอภาพ บนัสอัทเกิบ ไดรเวอร์ และเอกสารุผใช

Information in this document is subject to change without notice.<br>© 2007 Dell Inc. All rights reserved

 $\rightarrow$ 

Benroduction in any manner whatspeyer without the written permission of Dell Inc. is strictly forbidden.

Dell and the DELL logo are trademarks of Dell Inc. Dell disclaims proprietary interest in the marks and names<br>of others.

August 2007

未經 Dell Inc.的書面許可,<br>嚴禁任何形式的非法復制。 Dell 及 DELL 標誌爲 Dell Inc. 的商標。其他標誌和名稱<br>的商標。其他標誌和名稱

本指南的内容如有变更、恕不另行通知。 © 2007 Dell Inc

未经Dell Inc.<br>的书面许可,严禁任何形式的<br>非法复制。 Dell和DELL徽标是Dell Inc. 的商标。Dell否认对非<br>Dell公司的商标和商标名称的所有权。

2007年8月

本書に記載されている事項は事前通告

本書に記載これている事項は事前通言<br>無しに変更されることがあります。<br>● <mark>2007</mark> すべての著作権はDell Inc. にあります。 Dell Inc.からの書面による許可<br>なく本書の複写、転載を禁じます。

DellとDELLのロゴマークは、Dell Inc. DeuとDELのロゴマークは、Dell Inc.<br>の登録商標です。<br>上記記載以外の商標や会社名が使<br>上記記載以外の商標や会社名が、これ<br>らの商標や会社は、一切Dell Inc.<br>に所属するものではありません。 2007年8月

이 안내서에 있는 내용은 사전 통보 없이<br>변경될 수 있습니다.<br>© 2007 Dell Inc. 모든 판권 소유.

Dell Inc. 의 서면<br>승인없이 제작되는 복제 행위는 임격히<br>규제합니다.<br>*Dell* 로스 자료고는 Dell Inc.<br>이 등록상표 입니다.<br>이해서는 어떤 소유권도 인정하지<br>대해서는 어떤 소유권도 인정하지<br>대해서는 어떤 소유권도 인정하지

2007년8월

เนื้อหาของคู่มือการใช้แลมนี้ อาจเปลี่ยนก็ได้<br>โดยไม่จำเป็นต้องแจงให้ทราบลวงหน้า<br>©2007 Dell Inc. สงวนลิรสิทธิ์

ทางผลิตใดๆ โดยไม่ได้รับการอนุญาตจากบริษั พเดลคอมพิวเตอร์ คอออปเปอเรชั่น

Del และโลโก้ Dell เป็นเครื่องหมายการค้าขอ งบริษัทเดลคอมพิวเตอร์ บริษัทเดลไม่อนุญาคร บการมสิทธิ์สัญลักษณ์และเครื่องทมายการค้าที่  $l$ 

Printed in China